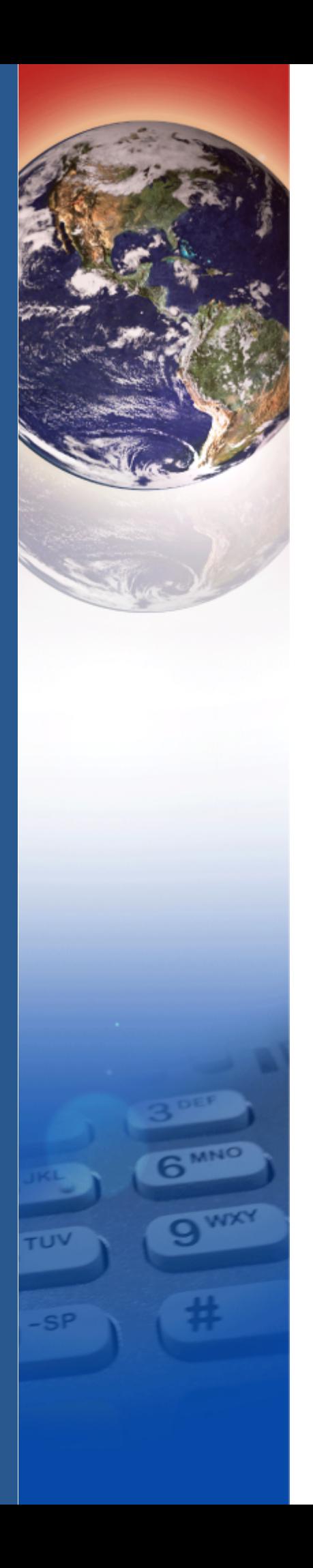

# **Verifone**®

# Carbon 10

*Installation Guide*

#### Carbon 10 Installation Guide © 2016 Verifone, Inc.

All rights reserved. No part of the contents of this document may be reproduced or transmitted in any form without the written permission of Verifone, Inc.

The information contained in this document is subject to change without notice. Although Verifone has attempted to ensure the accuracy of the contents of this document, this document may include errors or omissions. The examples and sample programs are for illustration only and may not be suited for your purpose. You should verify the applicability of any example or sample program before placing the software into productive use. This document, including without limitation the examples and software programs, is supplied "As-Is."

Verifone and the Verifone logo are registered trademarks of Verifone. Other brand names or trademarks associated with Verifone's products and services are trademarks of Verifone, Inc.

All other brand names and trademarks appearing in this manual are the property of their respective holders.

#### Product Warranty:

For Product warranty information, go to **<http://www.verifone.com/terms>**.

**Comments?** Please e-mail all comments on this document to your local Verifone Support Team.

Verifone, Inc.

1-800-Verifone

[www.verifone.com](http://www.VeriFone.com)

Verifone Part Number DOC179-003-EN-A, Revision A

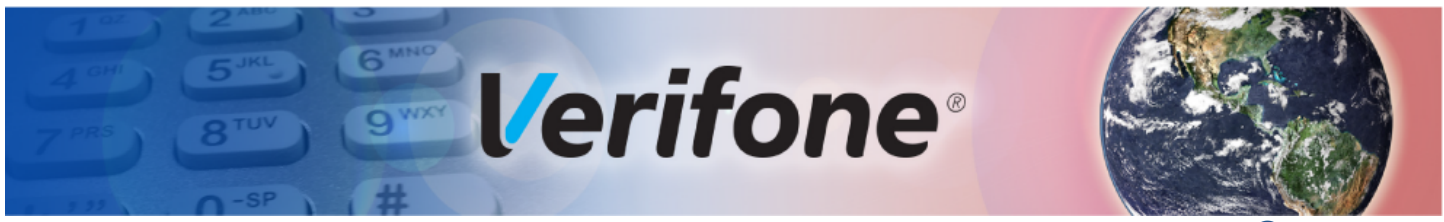

### **CONTENTS**

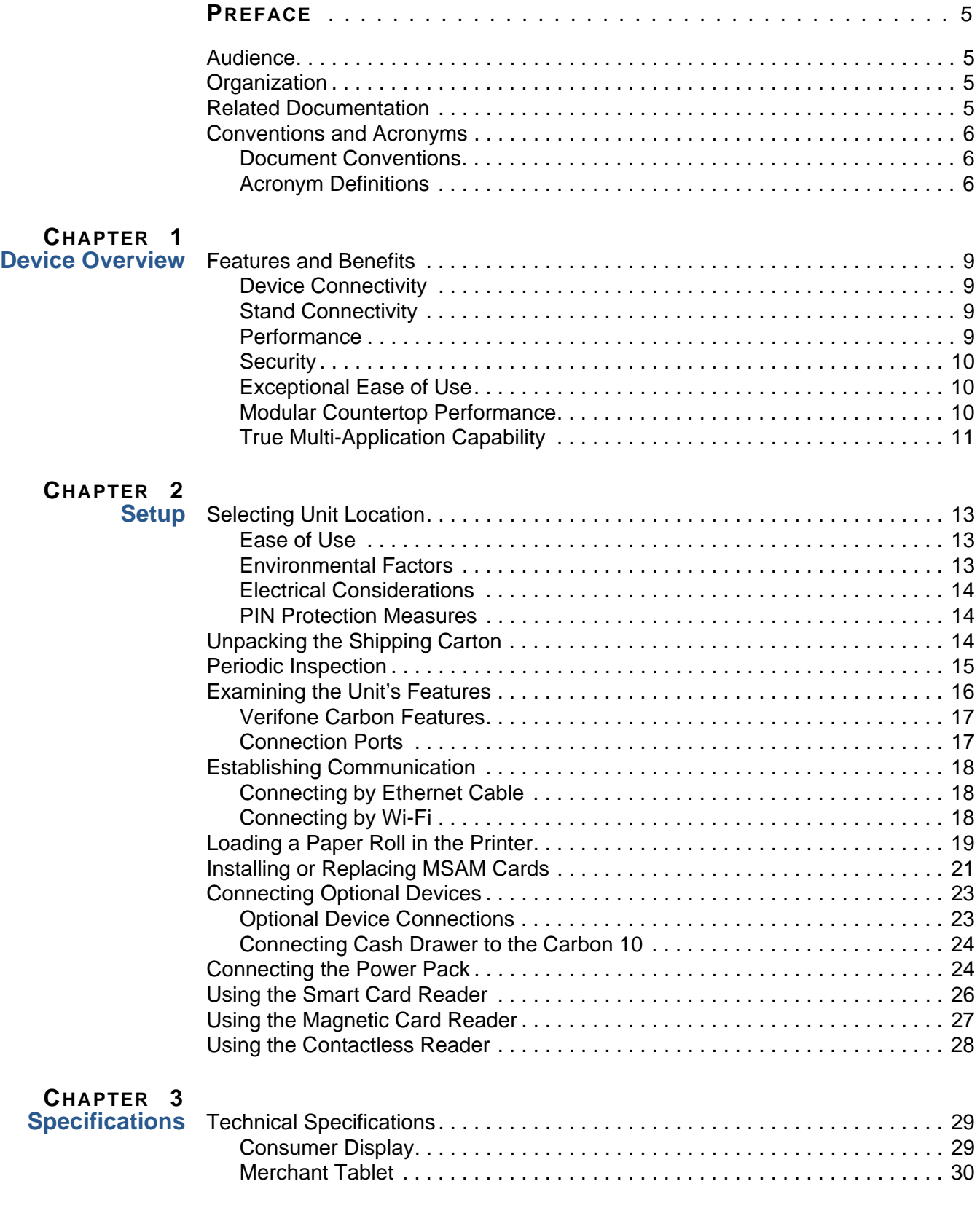

# **CONTENTS**

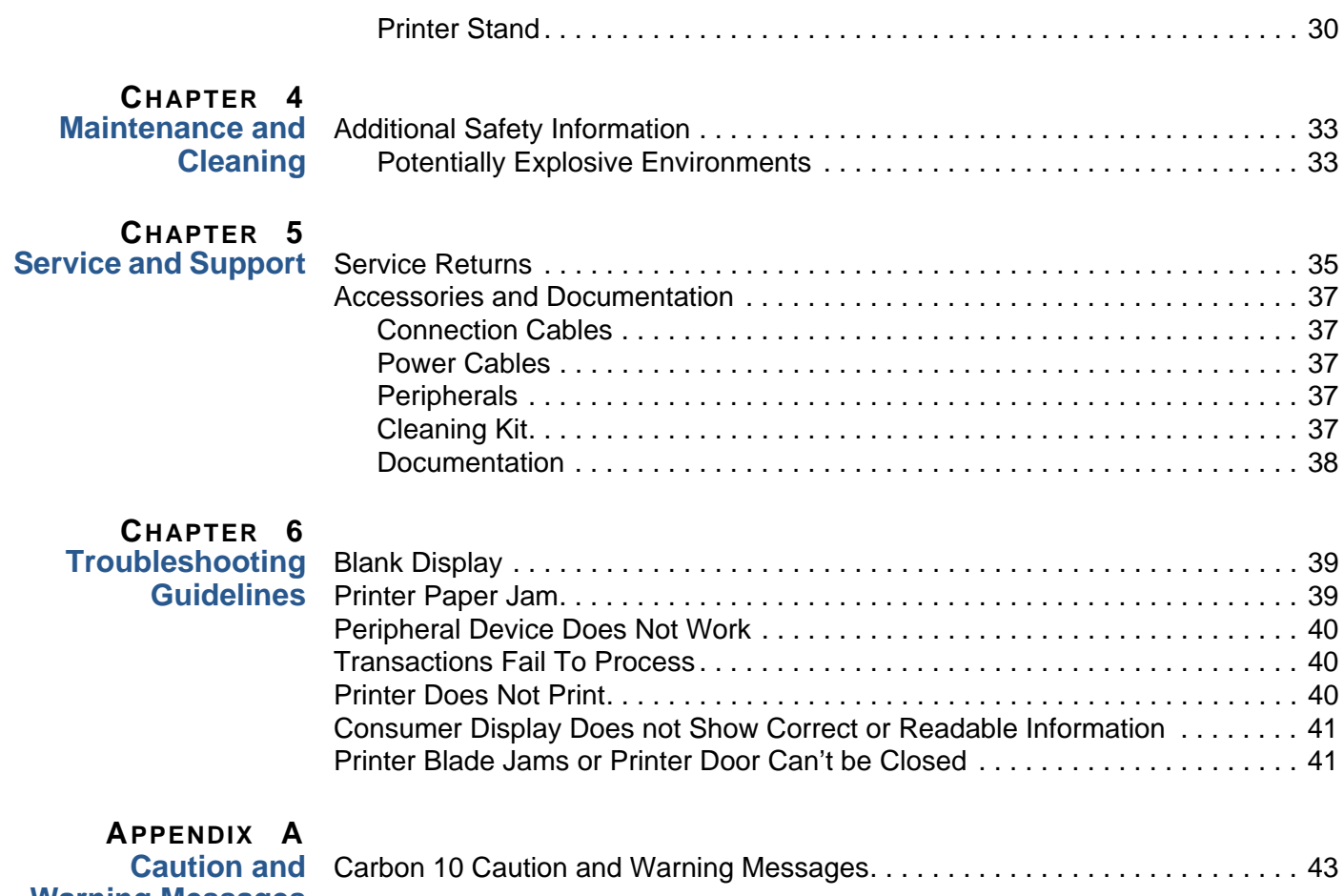

**[Warning Messages](#page-42-1)**

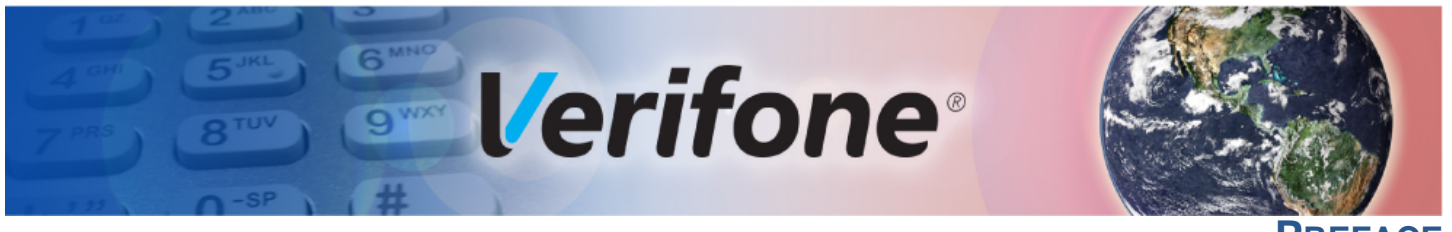

**PREFACE**

<span id="page-4-0"></span>This guide is the primary source of information for setting up and installing the Carbon 10.

**Audience** This guide describes the card reader's features, and provides the basic information for its installation and configuration.

<span id="page-4-2"></span><span id="page-4-1"></span>**Organization** This guide is organized as follows:

[Chapter 1](#page-8-6), [Device Overview](#page-8-6). Provides an overview of the device.

[Chapter 2](#page-12-5), [Setup.](#page-12-5) Explains setup and installation of the device, selecting a location, and establishing connections with other devices.

[Chapter 3](#page-28-4), [Specifications](#page-28-4). Discusses the power requirements and dimensions of the device.

[Chapter 4](#page-32-4), [Maintenance and Cleaning.](#page-32-4) Explains maintenance of the device.

[Chapter 5,](#page-34-3) [Service and Support](#page-34-3). Provides information on contacting your Verifone service provider and information on how to order accessories or documentation from Verifone.

[Chapter 6](#page-38-4), [Troubleshooting Guidelines](#page-38-4). Provides troubleshooting guidelines should you encounter a problem with unit installation and configuration.

[Appendix A,](#page-42-3) [Caution and Warning Messages.](#page-42-4) Shows the UL/cUL certificationcompliant translations of all Warning and Caution messages in this installation guide.

# <span id="page-4-3"></span>**Documentation**

**Related**  To learn more about the card reader and controller device, refer to the following set of documents and their associated Verifone Part Numbers (VPNs).

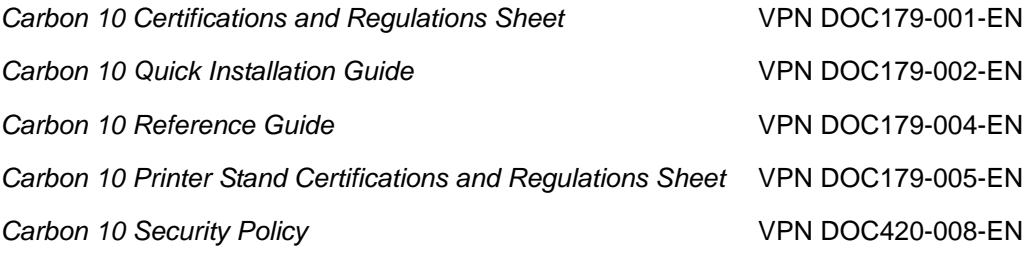

### <span id="page-5-0"></span>Conventions and This section describes the conventions and acronyms used in this guide. **Acronyms**

<span id="page-5-1"></span>**Document**  Various conventions are used to help you quickly identify special formatting. **Conventions** [Table](#page-5-3) 1 describes these conventions and provides examples of their use.

<span id="page-5-3"></span>**Table 1 Document Conventions**

| <b>Convention</b> | <b>Meaning</b>                                                                             | <b>Example</b>                                                                                |
|-------------------|--------------------------------------------------------------------------------------------|-----------------------------------------------------------------------------------------------|
| <b>Blue</b>       | Text in blue indicates terms that<br>are cross referenced.                                 | See Conventions and<br>Acronyms.                                                              |
| <b>NOTE</b>       | The pencil icon is used to<br>highlight important information.                             | If exchanging cables, use a<br>Verifone-approved cable.                                       |
| <b>CAUTION</b>    | The caution symbol indicates<br>possible hardware or software<br>failure, or loss of data. | Using an incorrectly rated power<br>supply can damage the unit or<br>cause it to malfunction. |
| <b>WARNING</b>    | The lightning symbol is used as<br>a warning when bodily injury<br>might occur.            | For safety, do not string cables<br>or cords across a walkway.                                |

<span id="page-5-2"></span>**Acronym Definitions** Various acronyms are used in place of the full definition. [Table](#page-5-4) 2 presents

acronyms and their definitions. **Table 2 Acronym Definitions**

<span id="page-5-4"></span>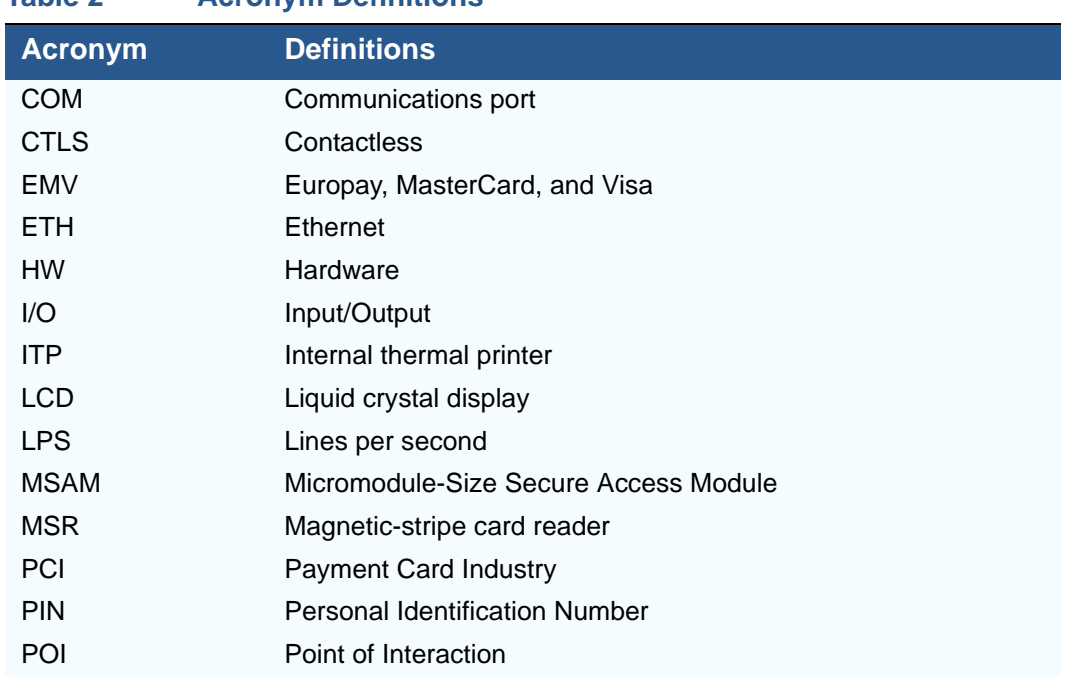

I

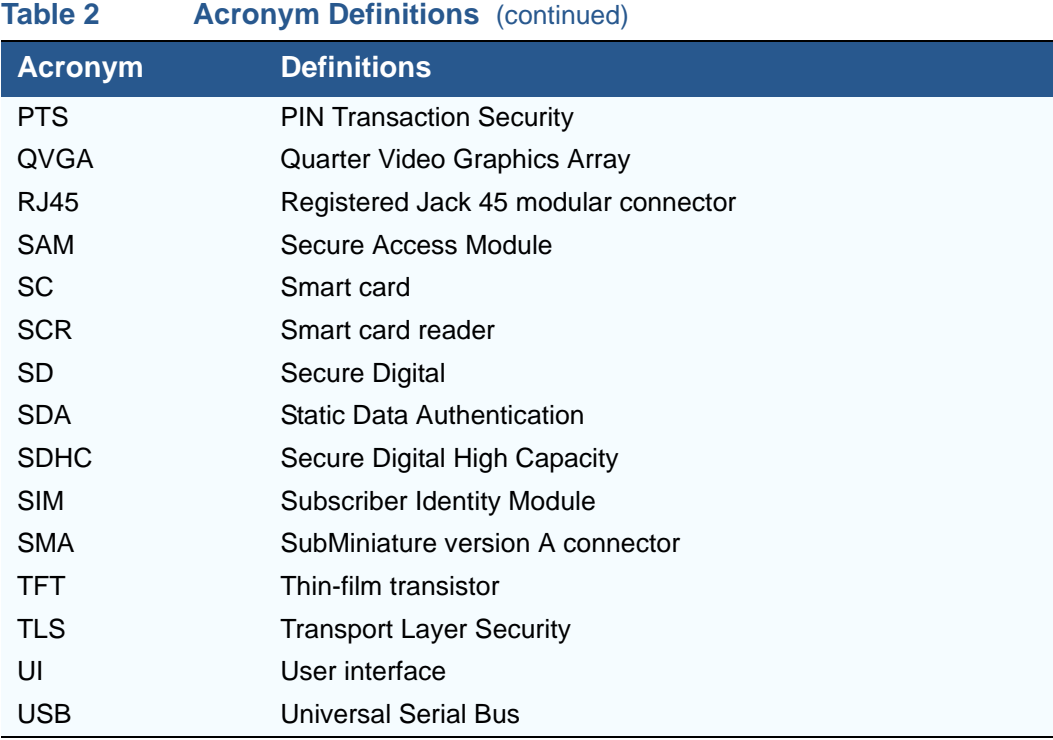

**PREFACE** *Conventions and Acronyms*

Г

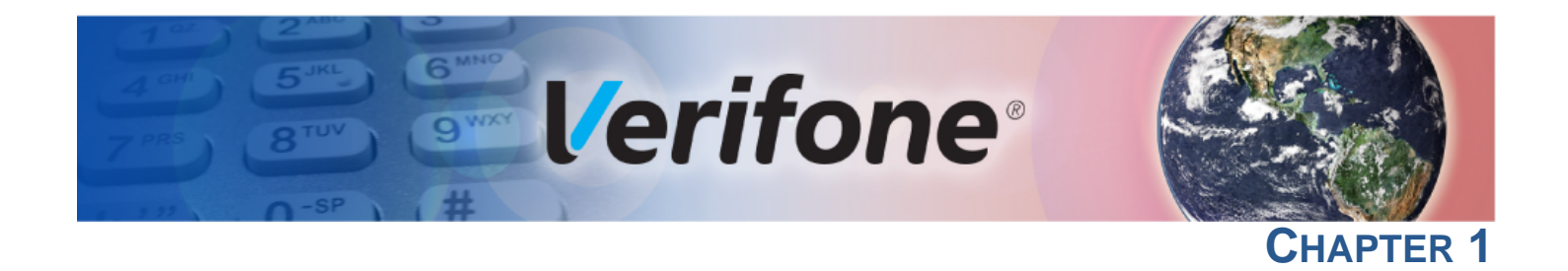

### <span id="page-8-6"></span><span id="page-8-1"></span>**Device Overview**

<span id="page-8-0"></span>This chapter provides a brief description of the Carbon 10 system, a modular merchant- and consumer-facing device, enabling use as a handheld or standmounted payment solution.

# <span id="page-8-2"></span>**Benefits**

Features and Carbon 10 provides magnetic-stripe card reader (MSR), smart card (SC) and contactless (CTLS) payment processing with a 5-inch (12.7 cm) color TFT capacitive touch panel LCD screen, integrated with a 10 inch (25.4 cm) tablet. The Printer Stand provides additional expansion options (such as a bar code scanner and weighing scale), connectivity features (USB, Ethernet and Cash Drawer) as well as power charging and an embedded internal thermal printer (ITP).

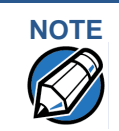

**NOTE** Verifone ships variants of the Carbon 10 system for different markets. Your device may have different features described in this section.

#### <span id="page-8-3"></span>**Device Connectivity •** 1 micro SD slot

- **•** 1 micro USB 2.0 OTG (can be used for charging)
- **•** 1 audio jack
- **•** Service ports

#### <span id="page-8-4"></span>**Stand Connectivity •** 4 USB 2.0 Host ports

- **•** 1 Ethernet RJ45
- **•** 1 Mod 12 (cash drawer)
- **•** Power
- **•** Service port

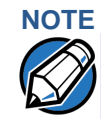

**NOTE** You can find the Carbon 10 service ports on the lower right area behind the 5-inch screen. The Printer Stand ports are accessible from the underside of the unit, while the tablet ports and slots are on the sides of the lower right corner.

#### <span id="page-8-5"></span>**Performance •** Consumer Display:

- **•** 512 MB SDRAM and 512 MB Flash memory
- **•** 5-inch color TFT display capacitive touch panel LCD (854 x 480)
- **•** Software-controlled backlight
- **•** Integrated speaker

#### **DEVICE OVERVIEW** *Features and Benefits*

- **•** Merchant Tablet:
	- **•** 1 GB SDRAM and 16 GB Flash for System
	- **•** 10-inch color TFT display capacitive touch panel LCD (1280 x 800)
	- **•** Barcode scanning enabled for front and rear cameras
	- **•** Provides power and data to Carbon 10 unit
	- **•** Wi-Fi and Bluetooth enabled
	- **•** Integrated speakers
- **•** Printer Stand:
	- **•** USB 2.0 high-speed connections
	- **•** Bluetooth enabled
	- **•** Provides ETH and Wi-Fi to connectivity to broadband router
	- **•** Provides power and data to Carbon 10 + Merchant Tablet unit
	- **•** Cash Drawer interface
	- **•** Integrated Thermal Printer
- <span id="page-9-0"></span>**Security •** PCI PTS POI v4.x approved for debit and other PIN-based transactions
	- **EMV L1 Type Approval (contact and contactless)**
	- **•** Tamper-resistant construction, TLS protocols, and VeriShield file authentication
	- **•** Supports VeriShield Protect encryption implementations.
- <span id="page-9-1"></span>**Exceptional Ease of •** Capacitive touch-screen UI access for merchant and customer.

#### **Use**

- **•** Signature capture screen capability.
- **•** The contactless (CTLS) functionality offers a convenient payment option for consumers.
- **•** The triple-track, high-coercivity card reader handles most magnetic stripe cards.
- **•** EMV card reader ensures secure payment option.
- **•** Large (5-inch for customers, 10-inch for merchants) LCD displays simplify training and reduce help desk calls.
- **•** The multiple font-capable optional thermal printer simplifies paper loading and reduces paper jams. Uses 80 mm wide x 80 mm diameter paper rolls, prints at 110 mm/sec.

#### <span id="page-9-2"></span>**Modular Countertop Performance •** The 32-bit processing and multi-tasking capabilities ensures fast processing of payment, payment-related, and value-added applications.

**•** Exceptional displays and optional printer graphics-handling capabilities that quickly render logos, graphical fonts, and character-based languages.

**•** The Carbon 10 ensures uncompromising reliability from Verifone, the worldwide leader in e-payment.

<span id="page-10-0"></span>**True Multi-Application Capability**

- **•** The Carbon 10 offers 512 MB flash and 512 MB of dynamic memory allocation for the consumer terminal and 1GB of SDRAM, 16GB of Flash for System for the merchant tablet, which supports multiple applications on each side.
	- **•** The primary smart card reader and the MSAMs safeguard sensitive financial data and support multiple smart card schemes.
	- **•** Carbon 10 units are certified for ISO 7816-1 and ISO 7816-2 standards for smart card solutions, as well as ISO 14443 type A & B and ISO 18092 standards for CTLS operations.
	- **•** The VeriShield security architecture meets published specifications for PCI PTS POI and provides sophisticated file authentication to prevent execution of unauthorized software on Carbon 10 devices.

**DEVICE OVERVIEW** *Features and Benefits*

Г

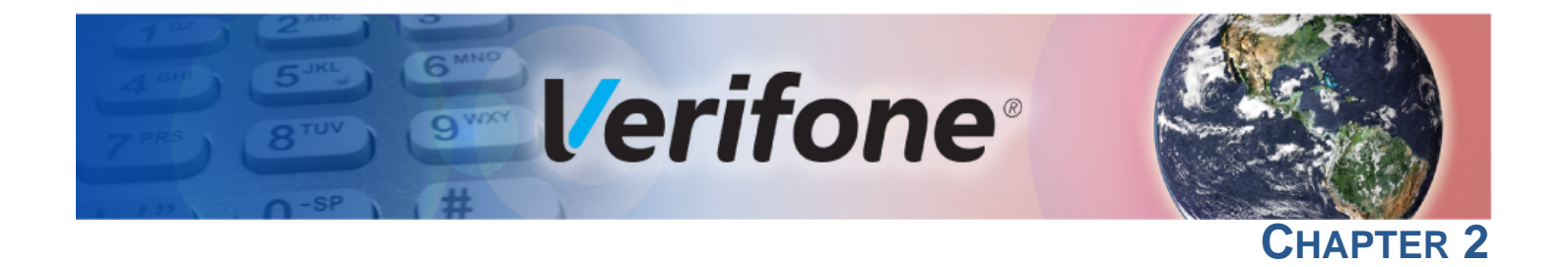

### <span id="page-12-5"></span><span id="page-12-1"></span>**Setup**

<span id="page-12-0"></span>This chapter describes the setup procedures for the Carbon 10, under the following sections:

- **•** [Selecting Unit Location](#page-12-2)
- **•** [Unpacking the Shipping Carton](#page-13-2)
- **•** [Examining the Unit's Features](#page-15-0)
- **•** [Establishing Communication](#page-17-0)
- **•** [Loading a Paper Roll in the Printer](#page-18-0)
- **•** [Installing or Replacing MSAM Cards](#page-20-0)
- **•** [Connecting Optional Devices](#page-22-0)
- **•** [Connecting the Power Pack](#page-23-1)
- **•** [Using the Smart Card Reader](#page-25-0)
- **•** [Using the Magnetic Card Reader](#page-26-0)
- **•** [Using the Contactless Reader](#page-27-0)

<span id="page-12-2"></span>**Selecting Unit Location** Use the following guidelines when selecting a location for your device.

- <span id="page-12-3"></span>**Ease of Use •** Select a location convenient for both merchant and cardholder.
	- **•** Select a flat support surface, such as a countertop or table.
	- **•** Select a location near a power outlet and a network connection.
	- **•** For safety, do not string the power cord or other cables in a walkway or place it across a walkway on the floor.

<span id="page-12-4"></span>**Environmental •** The unit must be used in an attended environment.

**Factors**

**•** Do not use the terminal where there is high heat, dust, humidity, moisture, or caustic chemicals or oils.

**•** Keep the unit away from direct sunlight and anything that radiates heat, such as a stove or motor.

**•** Do not use the unit outdoors.

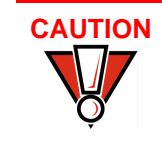

**CAUTION** The Carbon 10 is not waterproof or dustproof, and is intended for indoor use only. Any damage to the unit from exposure to rain or dust may void any warranty.

#### <span id="page-13-0"></span>**Electrical Considerations**

- **•** Avoid using the Carbon 10 during electrical storms.
- **•** Place the Carbon 10 10 cm away from metallic objects to avoid interference with the CTLS field.
- **•** Avoid locations near electrical appliances or other devices that cause excessive voltage fluctuations or emit electrical noise (for example, air conditioners, electric motors, neon signs, high-frequency or magnetic security devices, or computer equipment).
- **•** Do not use the terminal near water or in moist conditions.

<span id="page-13-1"></span>**PIN Protection Measures** You can employ several techniques for effective PIN entry screening on the keypad. Use the following methods in combination or singly, as necessary:

- **•** Position the Carbon 10 on the printer stand in such a way as to make visual observation of the PIN entry process infeasible. Examples include:
	- **•** Visual shields designed into the check-stand. These shields may be solely for shielding purposes, or may be part of the general check-stand design.
	- **•** Position the Carbon 10 so that it is angled in such a way that PIN spying is difficult.
- **•** Position the in-store security cameras so that PIN entry is not visible.
- **•** Use signage to limit the view of the Carbon 10 to just that of the cardholder.
- **•** Offer PIN security literature at the point of sale.

### <span id="page-13-2"></span>**Unpacking the Shipping Carton**

Open the shipping carton and carefully inspect its contents for possible tampering or shipping damage. The Carbon 10 is a secure product and any tampering may cause the device to cease to function properly.

*To unpack the shipping carton*

- **1** Validate the authenticity of the sender by verifying the shipping tracking number and other information located on the product order paperwork.
- **2** Remove and inspect the following items:
	- **•** Carbon 10 device
	- **•** Printer Stand
	- **•** Power pack
	- **•** Paper roll

Refer to [Accessories and Documentation](#page-36-5) for more information about the device's related accessories.

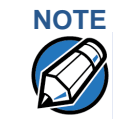

**NOTE** Verifone ships variants of the Carbon 10 for different markets. Your unit may have different options or accessories described in this section.

- **3** Remove all plastic wrapping from the terminal and other components.
- **4** Remove the clear protective film from the displays.
- **5** Save the shipping carton and packing material for future repacking or moving of the device.

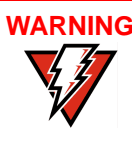

**WARNING** Do not use a unit that has been tampered with or otherwise damaged. This unit comes equipped with tamper-evident labels. If a label or component appears damaged, immediately notify the shipping company and your Verifone representative or service provider.

<span id="page-14-0"></span>**Periodic Inspection** Periodically inspect the Carbon 10 terminal for possible tampering. Signs of tampering include:

- **•** Wires protruding out of the device.
- **•** Foreign objects inserted into the smart card slot or magnetic stripe slot.
- **•** Signs of damage to the tamper-evident labels.
- **•** A Tamper Warning message on the device displays.

If any device is found in tamper state, please remove it from service immediately, keep it available for potential forensics investigation, and notify your company security officer and your local Verifone representative or service provider. For contacting Verifone, please see ["Service and Support"](#page-34-3).

### <span id="page-15-0"></span>**Examining the Unit's Features**

Before you continue the installation process, review the features of the device (see [Figure 1,](#page-15-2) [Figure 2](#page-15-1), and [Figure 3\)](#page-16-2).

The following illustration shows the Carbon 10 payment components, as well as the tablet memory expansion and other features.

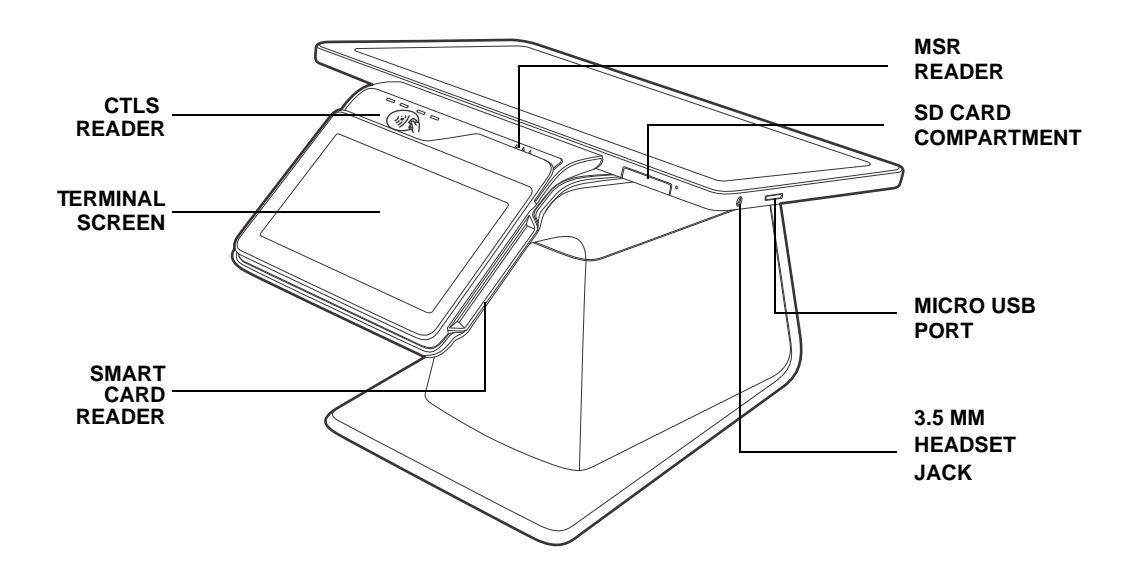

#### <span id="page-15-2"></span>**Figure 1 Carbon 10 Terminal Customer View**

The following illustration shows the Carbon 10 tablet features, as well as the printer door and release button.

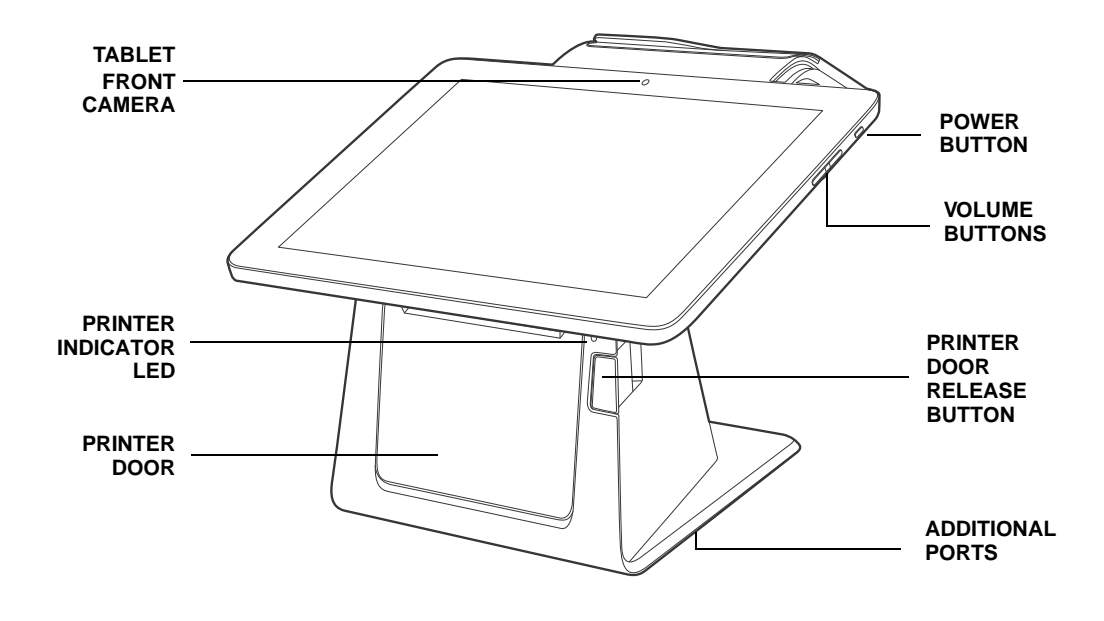

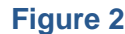

<span id="page-15-1"></span>**Figure 2 Carbon 10 Merchant Tablet View**

The following illustration shows the Carbon 10 rear components, featuring the charging and data contacts, speakers, camera, as well as the MSAM and USB compartment.

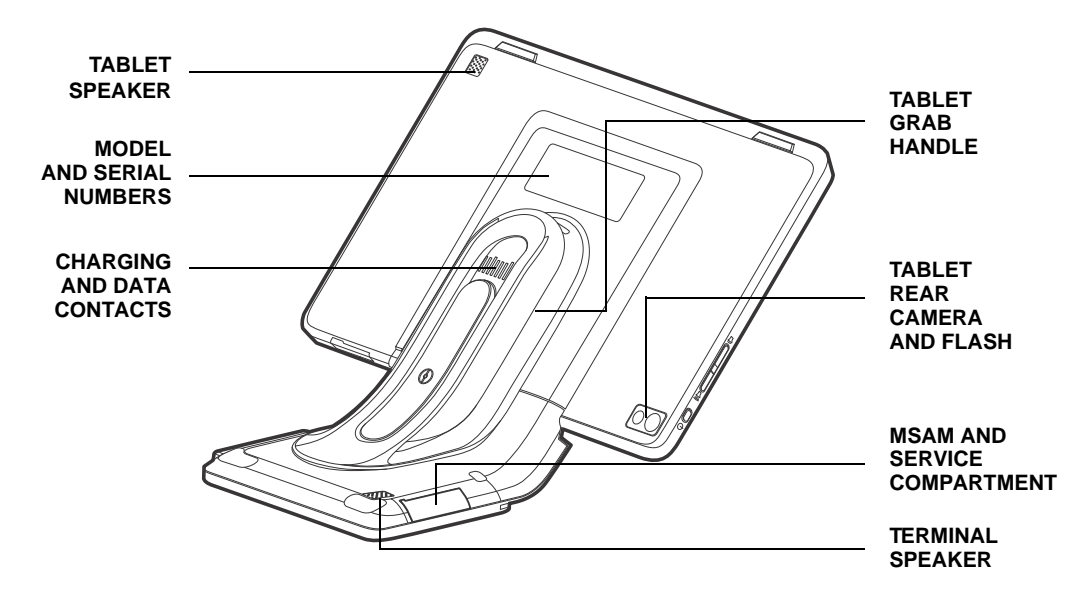

#### <span id="page-16-2"></span>**Figure 3 Carbon 10 Rear Features**

<span id="page-16-0"></span>**Verifone Carbon**  The Carbon 10 presents the following:

#### **Features**

- **•** A touchscreen LCD Consumer Display. The upper left edge of the Consumer Display acts as the tapping area for contactless transactions.
- **•** A magnetic card reader, built into the top right edge of the Consumer Display. The arrows indicate swipe direction.
- **•** A smart card reader built into the right side of the Consumer Display.
- **•** 10-inch Merchant Tablet display
- **•** Printer Stand
- **•** The internal thermal printer door opens with a push on the right-side button.
- **•** Printer indicator LED.

#### <span id="page-16-1"></span>**Connection Ports** Turn the Printer Stand upside down to view the connection ports. The ports provide communications, peripheral device connections, and power supply.

[Figure 4](#page-17-3) shows the power, communications and connection ports for the Carbon 10 Printer Stand.

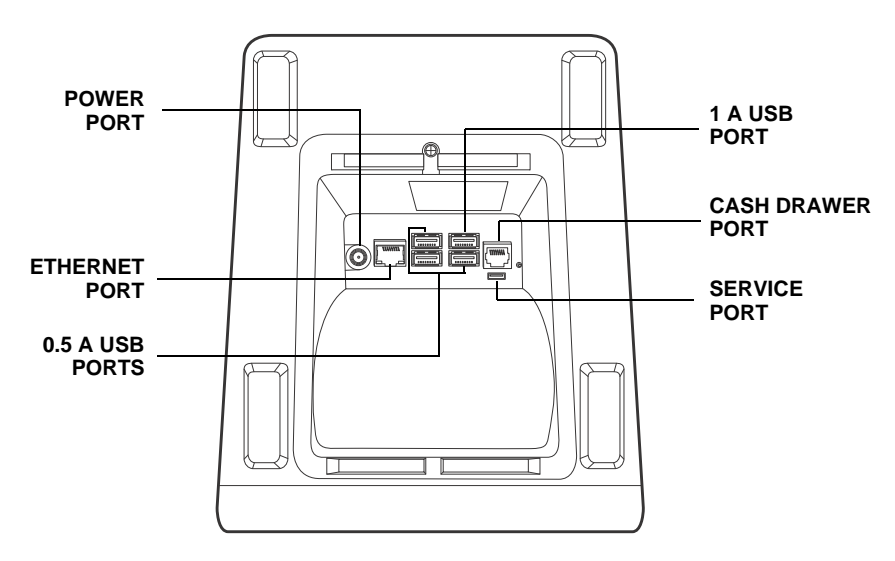

<span id="page-17-3"></span>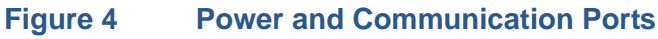

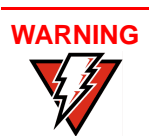

Do not connect the device to the power supply until all peripherals are attached.

<span id="page-17-0"></span>**Establishing Communication**

You can connect the Carbon 10 Printer Stand to your network using an ethernet cable. You can also connect using the Wi-Fi option.

<span id="page-17-1"></span>**Connecting by Ethernet Cable** Connect the ethernet cable to the ETH port on the printer stand, then route it directly to a network jack (see [Figure 5](#page-17-4)). This is a direct connection to your network.

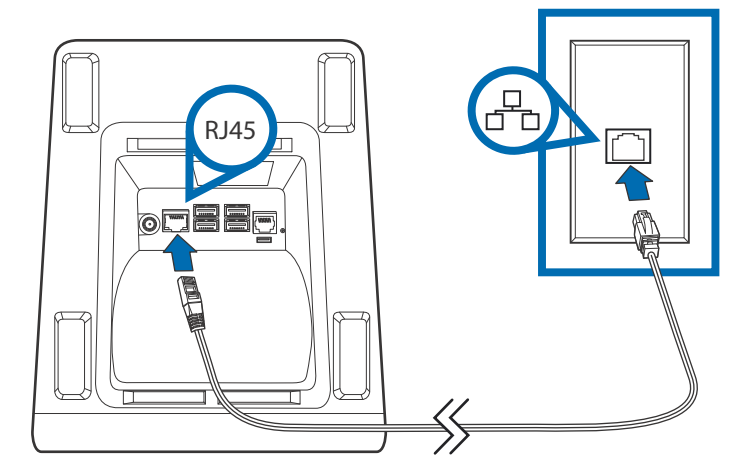

#### <span id="page-17-4"></span>**Figure 5 Ethernet Connection**

<span id="page-17-2"></span>**Connecting by Wi-Fi** Connect to Wi-Fi by enabling Wi-Fi connectivity on the Tablet or Printer Stand. Select this option from the Network Settings on the Merchant Tablet.

### <span id="page-18-0"></span>**Loading a Paper Roll in the Printer**

Before you can process transactions that require a receipt, you must install paper in the printer.

The Carbon 10 Printer Stand uses a roll of 80 mm x 80 mm, single-ply, thermalsensitive paper.

A pink out-of-paper indicator line appears on the edge of the paper before the end of the roll. After this line appears, there is enough paper remaining on the roll to conclude at least one more transaction.

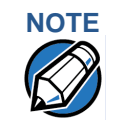

**NOTE** When the LED by the printer door blinks amber, this indicates the printer is out of paper.

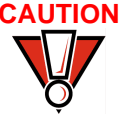

**CAUTION** Poor-quality paper can jam the printer and create excessive paper dust. To order high-quality Verifone paper, refer to [Accessories and Documentation](#page-36-5). Store thermal paper in a dry, dark area. Handle thermal paper carefully: impact, friction, temperature, humidity, and oils affect the color and storage characteristics of the paper.

Never load a roll of paper with folds, wrinkles, tears, or holes at the edges.

*To install a paper roll* **1** Press the printer door button (see [Figure 6](#page-18-1)).

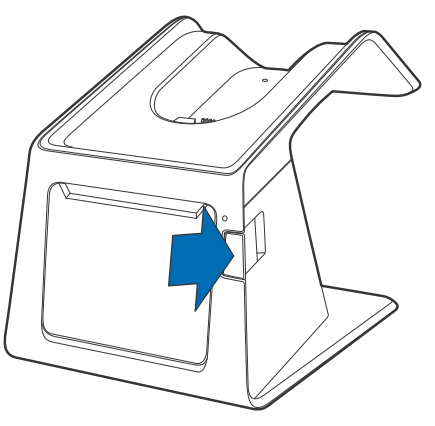

<span id="page-18-1"></span>**Figure 6 Opening the Printer Door**

- **2** Remove any partial roll of paper in the tray.
- **3** Loosen the glued leading edge of the new paper roll or remove the protective strip. Unwind the paper roll past any glue residue.
- **4** Hold the roll so the paper feeds from the *top* of the roll.

**5** Gently drop the paper roll into the printer tray.

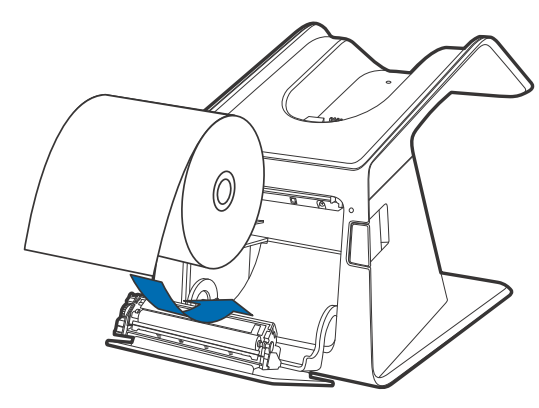

#### **Figure 7 Loading Paper Roll**

**6** Pull the paper past the printer door (see [Figure 8\)](#page-19-0).

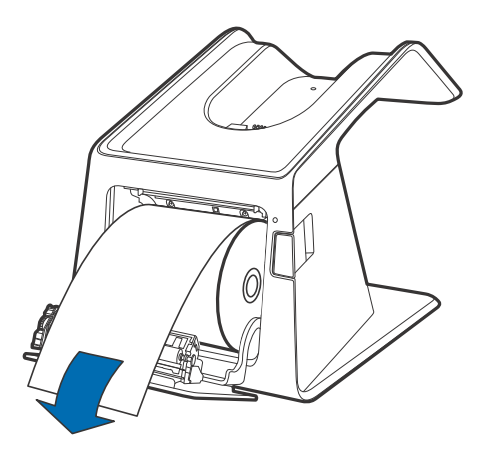

#### <span id="page-19-0"></span>**Figure 8 Pulling Paper Through Before Closing Door**

**7** Align the printer paper to the tabs to the paper guides and hold the paper up when closing the door.

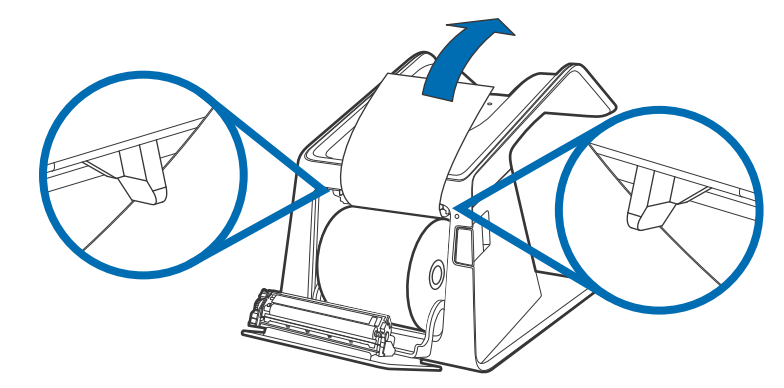

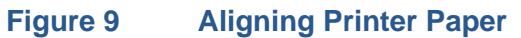

**8** Close the printer door by swinging upward until the door clicks shut, allowing the printer paper to extend outside the printer door (see [Figure 10](#page-20-1)).

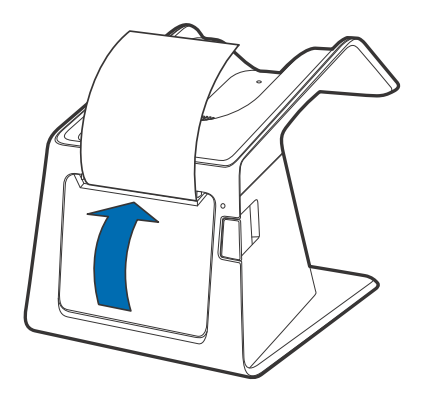

#### <span id="page-20-1"></span>**Figure 10 Closing Printer Door**

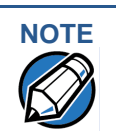

For paper ordering information, refer to [Accessories and Documentation](#page-36-5).

### <span id="page-20-2"></span><span id="page-20-0"></span>**Installing or Replacing MSAM Cards**

When you first receive your Carbon 10, you may need to install one or more MSAM cards, or you may need to replace old cards.

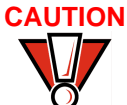

**CAUTION** Observe standard precautions when handling electrostatically sensitive devices. Electrostatic discharges can damage this equipment. Verifone recommends using a grounded anti-static wrist strap.

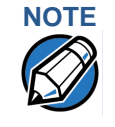

**NOTE** Verifone ships variants of the Carbon 10 device for different markets. Your unit may have different features described in this section.

*To install or replace MSAMs*

- **1** Power down the Carbon 10 unit.
- **2** Place the unit upside down on a soft, clean surface to protect the display from scratches.

**3** Hook your finger on the latch and lift the cover to access the MSAM card slot (see [Figure 11](#page-21-0)).

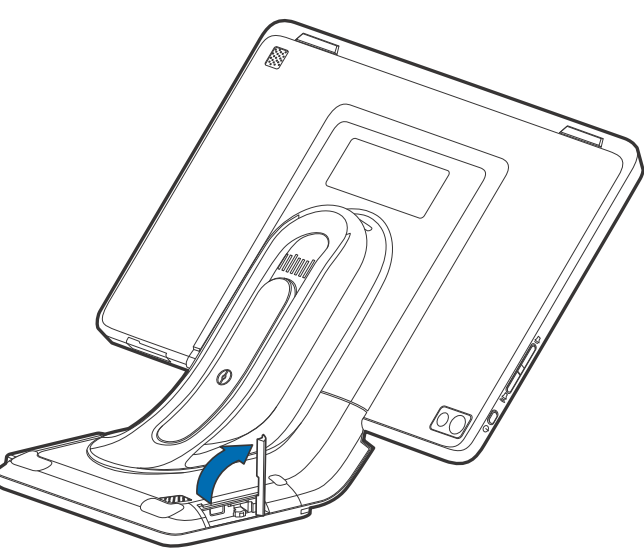

#### <span id="page-21-0"></span>**Figure 11 Opening the MSAM Cover**

- **4** Remove any previously installed MSAM cards from the cardholder.
- **5** Install an MSAM card (with the contacts face down) by carefully sliding it into the slot until the card is fully inserted.

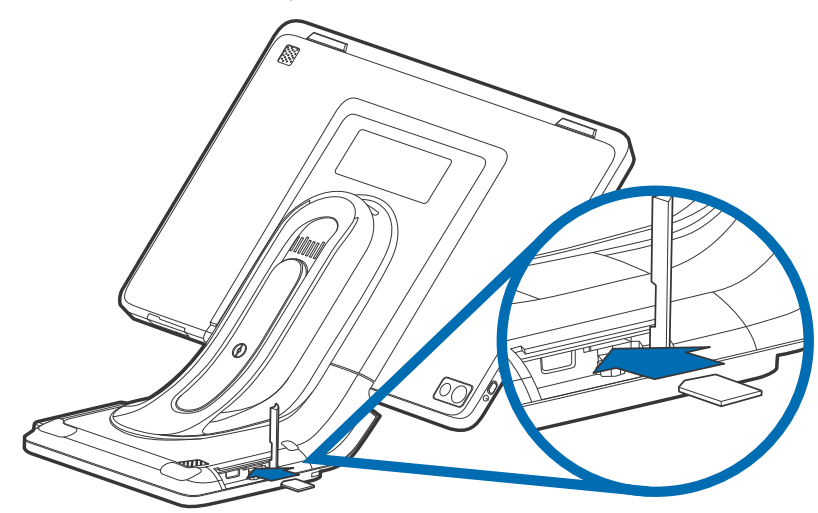

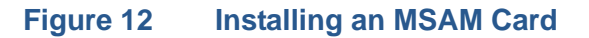

**6** Swing the MSAM cover down to secure it in place.

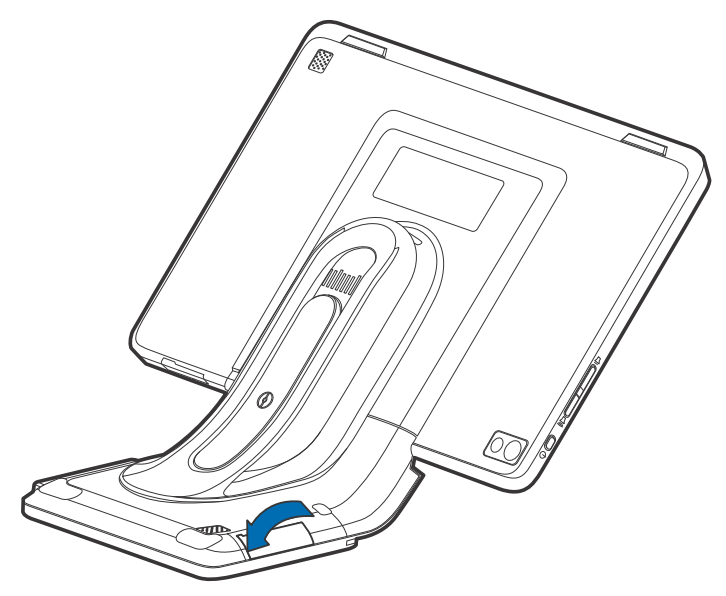

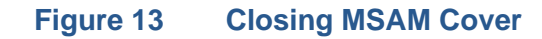

<span id="page-22-2"></span><span id="page-22-0"></span>**Connecting Optional Devices**

The Carbon 10 device supports peripheral devices designed for use with electronic point-of-sale terminals.

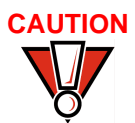

**CAUTION** Before connecting any peripheral device, power down the terminal and remove the power plug from the Printer Stand. Reconnect the power plug only after you are finished connecting the peripheral device(s). For complete information about peripheral installation and use, refer to the user documentation supplied with those devices.

> Different terminals support different devices, so for more information about optional devices, please contact your Verifone distributor.

#### <span id="page-22-1"></span>**Optional Device Connections**

You can connect several devices to your Carbon 10 using the ports on the underside of the Printer Stand..

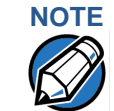

**NOTE** Make sure you tuck the cables under the Printer Stand legs when all cables are installed. This provides some protection to the cables and connectors.

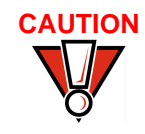

**CAUTION** Some devices (such as PIN pads) may require a separate power source. Before connecting to any device, remove the power cord from the Carbon 10 Printer Stand.

> [Contact your Verifone representative or visit the online store at](http://www.store.verifone.com)  **www.store.verifone.com** for information on these devices.

#### <span id="page-23-0"></span>**Connecting Cash Drawer to the Carbon 10**

Use the dedicated port on the Carbon 10 Printer Stand to attach a cash drawer.

The following illustration shows how to make a peripheral connection to a cash drawer (VPN MSC179-029-01-A) using the dedicated port and cable.

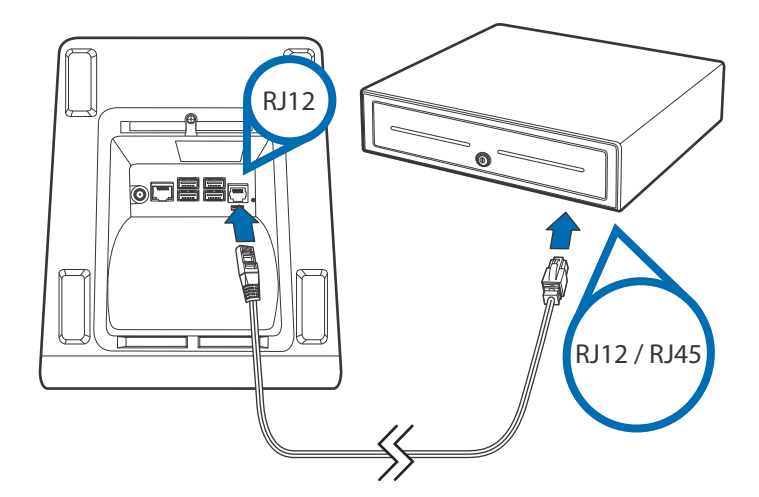

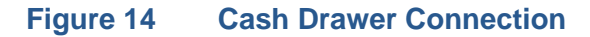

<span id="page-23-1"></span>**Connecting the Power Pack**

After connecting optional peripherals, prepare to connect the Printer Stand to your power source.

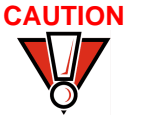

**CAUTION** Using an incorrectly rated power supply may damage the terminal and Printer Stand. Before troubleshooting, ensure that the power supply being used matches the requirements specified on the bottom of the Printer Stand. (See [Chapter 3,](#page-28-4) [Technical Specifications](#page-28-5), for detailed power supply specifications). Obtain the appropriately rated power supply before continuing with troubleshooting.

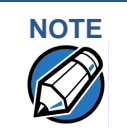

**NOTE** Plugging in the Printer Stand power pack to a power source automatically powers up the Carbon 10 terminal if the unit is mounted on the stand.

*pack*

*To connect the power*  **1** Turn the Printer Stand over to access the power port.

**2** Insert the round barrel connector (see A in [Figure 15\)](#page-24-0) into the power port, then tuck the cable under the Printer Stand leg nearest the power port.

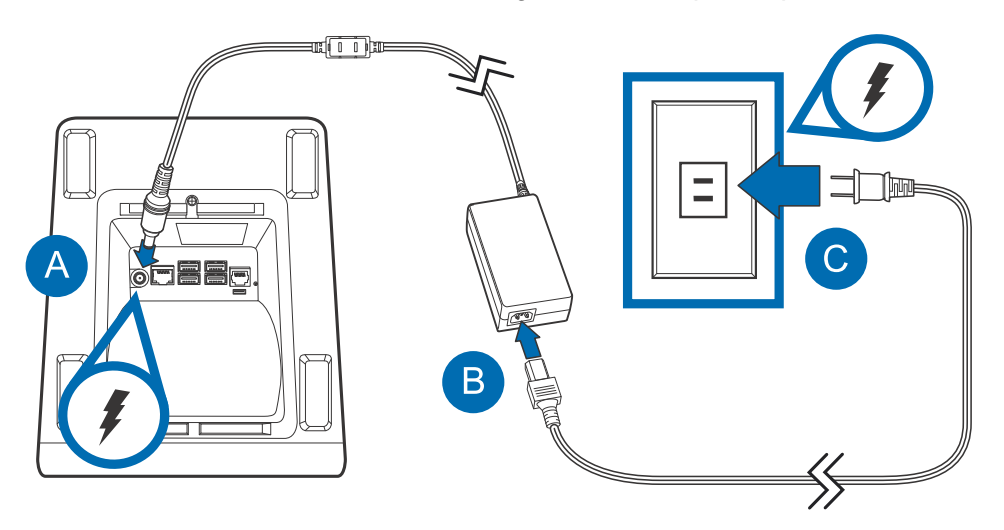

#### <span id="page-24-0"></span>**Figure 15 Power Connection**

- **3** Connect the power adapter to the power brick (see B in [Figure 15](#page-24-0)).
- **4** Plug the AC power pack into a wall outlet or power surge protector.

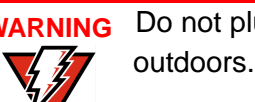

**WARNING** Do not plug the power pack into an outdoor outlet or operate the terminal outdoors.

> Disconnecting the power during a transaction may cause transaction data files not yet stored in terminal memory to be lost.

To protect against possible damage caused by lightning strikes and electrical surges, consider using a power surge protector.

**5** Place the Printer Stand on a stable platform and mount the Carbon 10 unit on the stand.

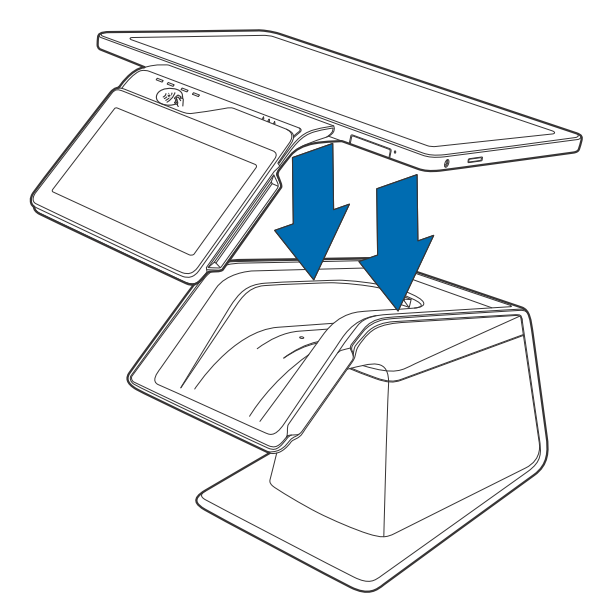

#### **Figure 16 Mounting Carbon 10 on Printer Stand**

**6** If the Carbon 10 unit does not automatically power up, press the power button on the Merchant Tablet (see [Figure 2\)](#page-15-1).

If the terminal comes pre-loaded with an application, this starts after the initial Verifone copyright screen, and usually displays its own copyright screen.

**7** Log in using your merchant account on the Merchant Tablet.

### <span id="page-25-0"></span>**Using the Smart Card Reader**

The Carbon 10 terminal supports Smart Card transactions. The smart card transaction procedure may vary from one application to another.

Verify the procedure with your application provider before performing a smart card transaction.

#### *To conduct a smart card transaction*

- **1** Position a smart card with the contacts facing upward (see [Figure 17](#page-26-1)).
	- **2** Insert the smart card into the smart card reader slot in a smooth, continuous motion until it seats firmly.

**3** Remove the card only when the application indicates the transaction is complete.

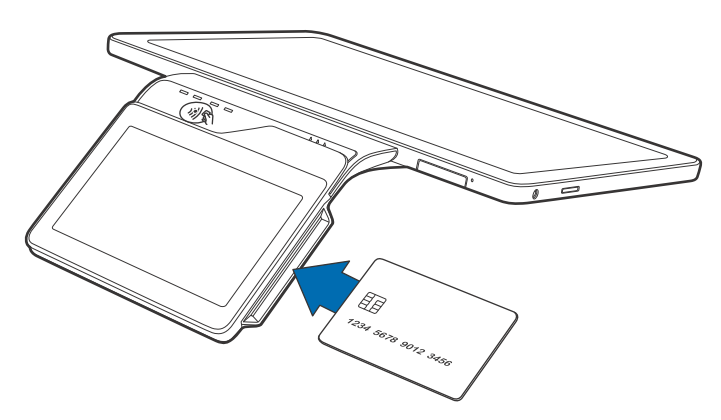

#### <span id="page-26-1"></span>**Figure 17 Inserting a Smart Card**

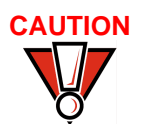

**CAUTION** Leave the smart card in the card reader until the transaction is complete. Wait for the prompt on the Consumer Display before removing the card.

Premature card removal will invalidate the transaction.

### <span id="page-26-0"></span>**Using the Magnetic Card Reader**

The Carbon 10 terminal supports credit or debit card transactions. If customers' cards do not have an EMV chip or are not Smart Card compliant, use the magnetic card reader to perform payment transactions.

*To conduct a credit or debit card transaction*

- **1** Position the card with the magnetic stripe oriented downward, facing the reader.
- **2** To ensure a proper read of the magnetic stripe, swipe the card smoothly through the reader in one direction (from left to the right), as shown in [Figure](#page-26-2)  [18](#page-26-2).

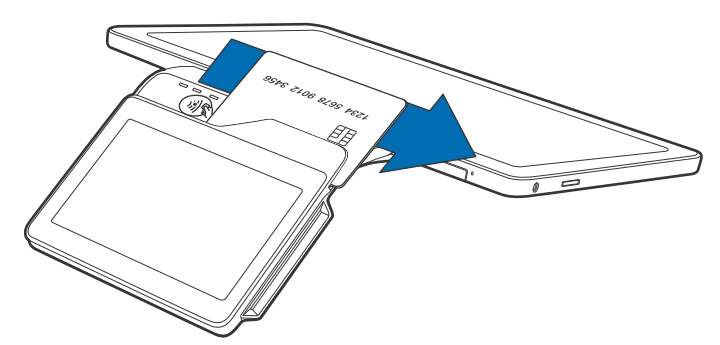

#### <span id="page-26-2"></span>**Figure 18 Using the Magnetic Card Reader**

**3** Check the screen for confirmation of a successful transaction.

### <span id="page-27-0"></span>**Using the Contactless Reader**

Carbon 10 provides a third alternative to paying for goods and services: CTLS payments. Use this option when customers opt for contactless payments using their cards or compatible devices.

#### *To perform a CTLS transaction*

**1** Hold the card or compatible device within 4 cm of the CTLS reader, or gently tap against the surface of the contactless antenna, marked by the  $\binom{m}{m}$  logo.

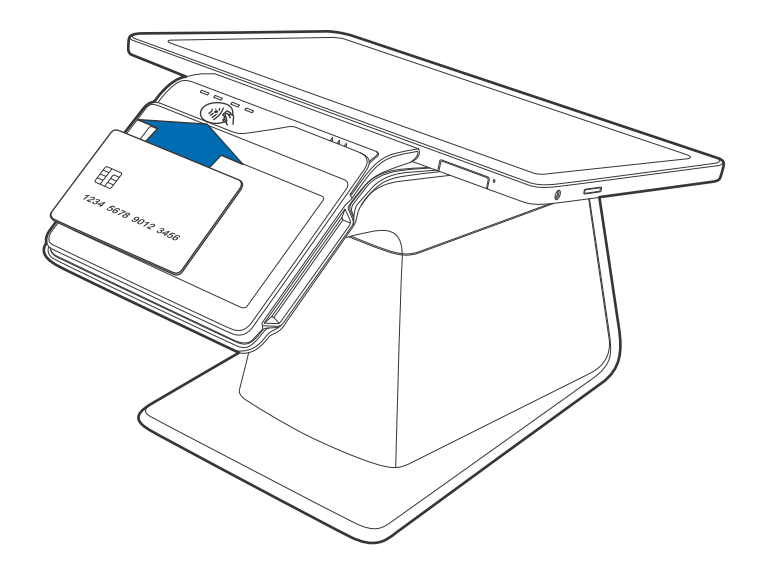

#### **Figure 19 Conducting a Contactless Transaction**

**2** After you tap your card or compatible device, the LEDs will light up and the buzzer will sound for about 2 seconds, prompting you to remove your card or compatible device.

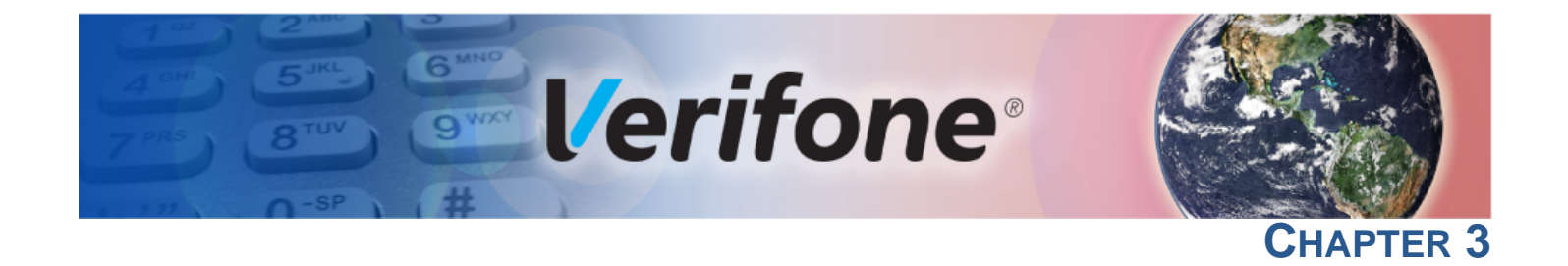

## <span id="page-28-4"></span><span id="page-28-1"></span>**Specifications**

<span id="page-28-0"></span>This chapter discusses power requirements, dimensions, and other specifications of the Carbon 10 system.

<span id="page-28-5"></span><span id="page-28-2"></span>**Technical Specifications** Refer to the following information on the power, weight, temperature, memory, ports and other technical details about your Carbon 10 system.

#### <span id="page-28-3"></span>**Consumer Display Temperature**

- **•** Operating Environment: 0°C to +50 °C (32 °F to 122 °F)
- **•** Non-Operating Environment: -20 °C to +70°C (- 4 °F to 158 °F)
- **•** Relative humidity: 5% to 90% RH non-condensing

#### **Memory**

**•** 512 MB SDRAM and 512 MB Flash memory

#### **Magnetic Stripe Card**

- **•** Triple-track
- **•** Supports bi-directional card read, swipe speed at 10 IPS to 40 IPS

#### **Smart Card Reader**

- **•** Non-sliding
- **•** Card conserving plated landing contacts

#### **CTLS Function**

**•** EMVCo, VISA, MasterCard approved

#### **SAM Requirements**

- **•** 1 SAM slot
- **•** ID-000 format

#### **Display**

- **•** 5-inch capacitive touch screen LCD (854 x 480)
- **•** Software controllable back-light

#### <span id="page-29-0"></span>**Merchant Tablet Unit Power Requirements**

**•** Input power rating: 5 V DC, 2.2 A.

#### **Temperature**

- **•** Operating Environment: 0°C to +50 °C (32 °F to 122 °F)
- **•** Non-Operating Environment: -20 °C to +70°C (- 4 °F to 158 °F)
- **•** Relative humidity: 5% to 90% RH non-condensing

#### **Memory**

**•** 1 GB SDRAM and 16 GB Flash for System

#### **Audio and Video**

- **•** 10-inch capacitive touch screen LCD (1280 x 800)
- **•** Audio jack (audio and microphone)
- **•** Front- and Rear-facing cameras capable of barcode reading
- **•** SD Card slot

#### **Communication**

- **•** Wi-Fi
- **•** Bluetooth

#### **Sensors**

- **•** Accelerometer (Gyroscope + Accelerometer)
- **•** e-Compass
- **•** Ambient light

#### <span id="page-29-1"></span>**Printer Stand Unit Power Requirements**

- **•** Input power rating: 24 V DC, 3.75 A
- **•** External universal-input 90 W power supply, compliant with Energy Efficiency.

#### **Temperature**

- **•** Operating Environment: 0°C to +50 °C (32 °F to 122 °F)
- **•** Non-Operating Environment: -20 °C to +70°C (- 4 °F to 158 °F)
- **•** Relative humidity: 5% to 90% RH non-condensing

#### **Thermal Printer**

- **•** Supports 80 mm wide x 80 mm diameter paper roll
- **•** Out-of-Paper Sensor.

**•** Paper cutter

#### **Communication**

- **•** Wi-Fi
- **•** Bluetooth
- **•** Ethernet
	- **•** Speed 10 Base-T /100 Base-TX
	- **•** Compliant with IEEE802.3 LAN networks.
- **•** USB
	- **•** Three 500 mA USB high speed ports
	- **•** One 1 A USB high speed port
- **•** Service port

**SPECIFICATIONS** *Technical Specifications*

Г

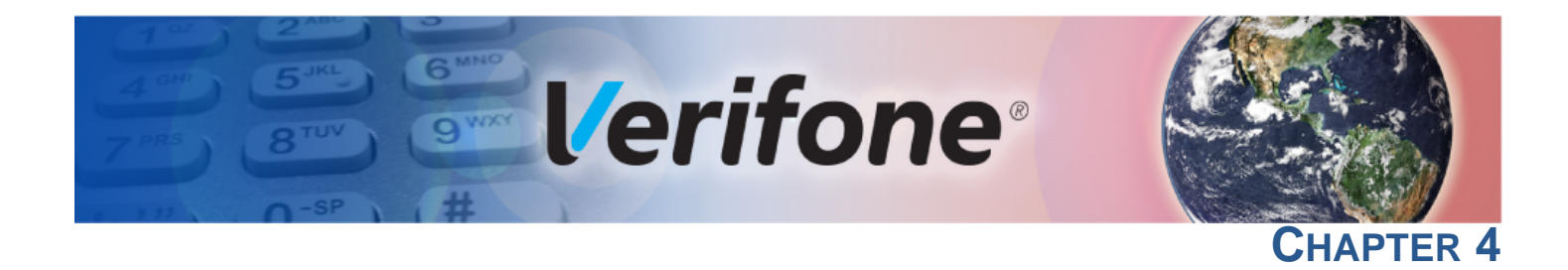

### <span id="page-32-4"></span><span id="page-32-1"></span>**Maintenance and Cleaning**

<span id="page-32-0"></span>Your Carbon 10 should be treated with care. It has no user-serviceable parts.

The following suggestions will help you protect your warranty coverage.

- **•** Do not store the device in hot areas. High temperatures can shorten the life of electronic devices, damage batteries and warp or melt certain plastics.
- **•** Do not store the device in cold areas. When the device returns to its normal temperature, moisture can form inside the device and damage electronic circuit boards.
- **•** Do not drop, knock, or shake the device. Rough handling can break internal circuit boards and fine mechanics.
- **•** Do not use harsh chemicals, cleaning solvents or strong detergents to clean the device. Use only a soft, clean, dry cloth for cleaning.

These suggestions apply equally to your device, or any of its attachments or accessories. If your device is not working properly, take it to the nearest Verifoneauthorized service provider for servicing or replacement.

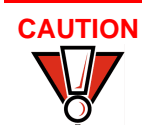

**CAUTION** Never use thinner, trichloroethylene, or ketone-based solvents – they can deteriorate plastic or rubber parts.

### <span id="page-32-2"></span>**Additional Safety Information**

The following is additional information for your safety in using this device.

## **Potentially Explosive**

<span id="page-32-3"></span>**Environments** not use this device. When using the device in areas with potential risk of explosion, such as petrol stations, follow the advice of all signs and instructions. If there has been a leak, do

**MAINTENANCE AND CLEANING** *Additional Safety Information*

Г

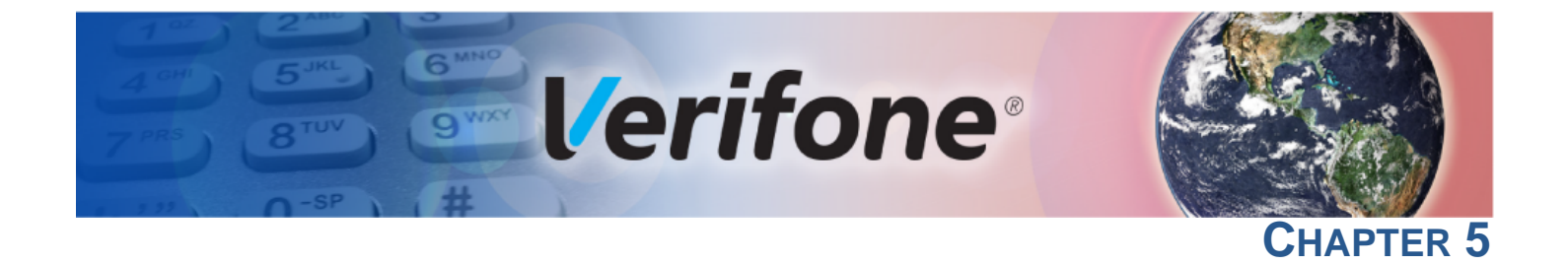

### <span id="page-34-3"></span><span id="page-34-1"></span>**Service and Support**

<span id="page-34-0"></span>For Carbon 10 problems, contact your local Verifone representative or service provider.

For device product service and repair information:

- **•** USA Verifone Service and Support Group, 1-800-834-4366, Monday - Friday, 8 A.M. - 8 P.M., eastern time.
- **•** International Contact your Verifone representative.

<span id="page-34-2"></span>**Service Returns** Before returning the unit to Verifone, you must obtain a Merchandise Return Authorization (MRA) number. The following procedure describes how to return one or more card reading units for repair or replacement (U.S. customers only).

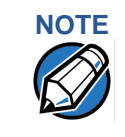

**NOTE** International customers, please contact your local Verifone representative for assistance with your service, return, or replacement.

- <span id="page-34-4"></span>**1** Gather the following information from the printed labels (see [Figure •](#page-35-0)) on the underside of each unit to be returned:
	- **•** Product ID, including the model and part number. For example, "M179-xxx-xx-xxx" and "PTID xxxxxxxx."

<span id="page-35-0"></span>**•** Serial number (S/N xxx-xxx-xxx).

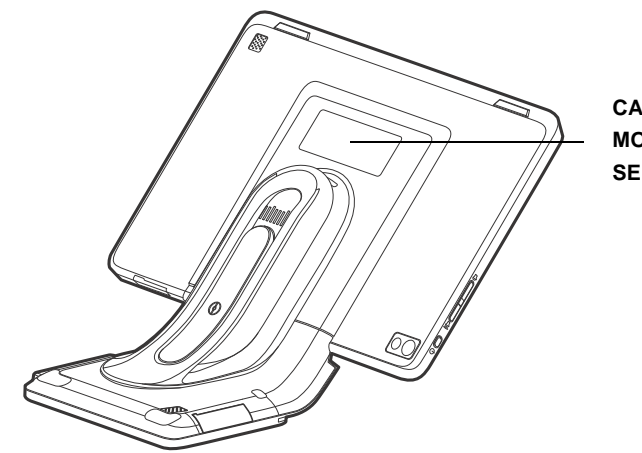

**SERIAL NUMBERS CARBON 10 MODEL AND**

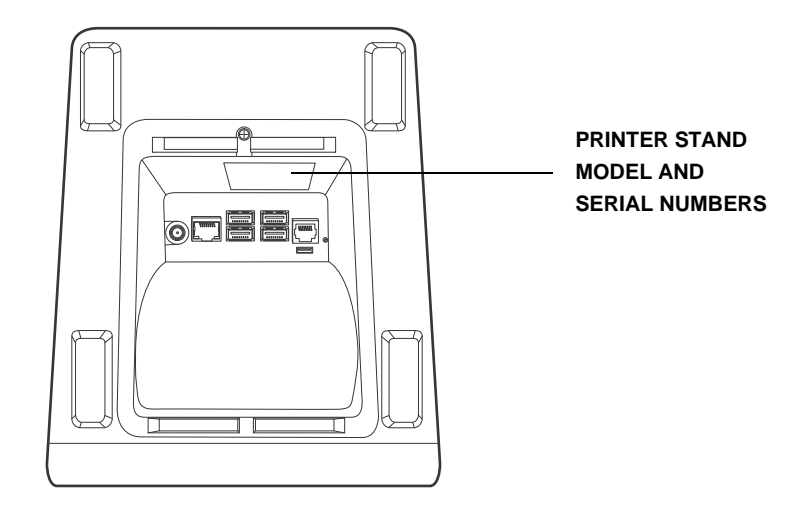

#### **Figure 20 Information Labels on Carbon 10 and Printer Stand**

- **2** Within the United States, call Verifone toll-free at 1-800-834-4366.
- **3** Select the MRA option from the automated message. The MRA department is open Monday to Friday, 8 A.M.–8 P.M., eastern time.
- **4** Give the MRA representative the information gathered in [Step](#page-34-4) 1. If the list of serial numbers is long, you can fax the list, along with the information gathered in [Step](#page-34-4) 1, to the MRA department at 1-727-953-4172 (U.S.).
	- **•** Please address the fax clearly to the attention of the "Verifone MRA Dept."
	- **•** Include a telephone number where you can be reached and your fax number.

**•** You will be issued MRA number(s) and the fax will be returned to you.

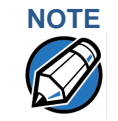

**NOTE**<br>One MRA number must be issued for each unit you return to Verifone, even if you are returning several of the same model.

- **5** Describe the problem(s) and provide the shipping address where the repaired or replacement unit must be returned.
- **6** Keep a record of the following items:
	- **•** Assigned MRA number(s).
	- **•** Verifone serial number assigned to the unit you are returning for service or repair (serial numbers are located on the top of the unit, (see [Figure •](#page-35-0)).
	- **•** Shipping documentation, such as air bill numbers used to trace the shipment.
	- **•** Model(s) returned (model numbers are located on the Verifone label on the top of the unit).

#### <span id="page-36-5"></span><span id="page-36-0"></span>**Accessories and Documentation**

Verifone produces accessories and documentation for the card reader. When ordering, please refer to the part number in the left column.

Verifone Online Store at *www.store.verifone.com*

- **•** USA Verifone Customer Development Center, 1-800-834-4366, Monday - Friday, 7 A.M. - 8 P.M., eastern time
- **•** International Contact your Verifone representative

<span id="page-36-4"></span><span id="page-36-3"></span><span id="page-36-2"></span><span id="page-36-1"></span>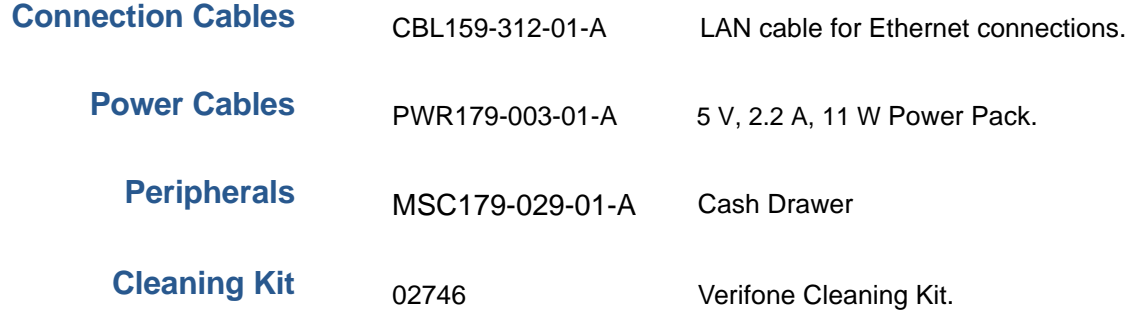

**SERVICE AND SUPPORT** *Accessories and Documentation*

Г

<span id="page-37-0"></span>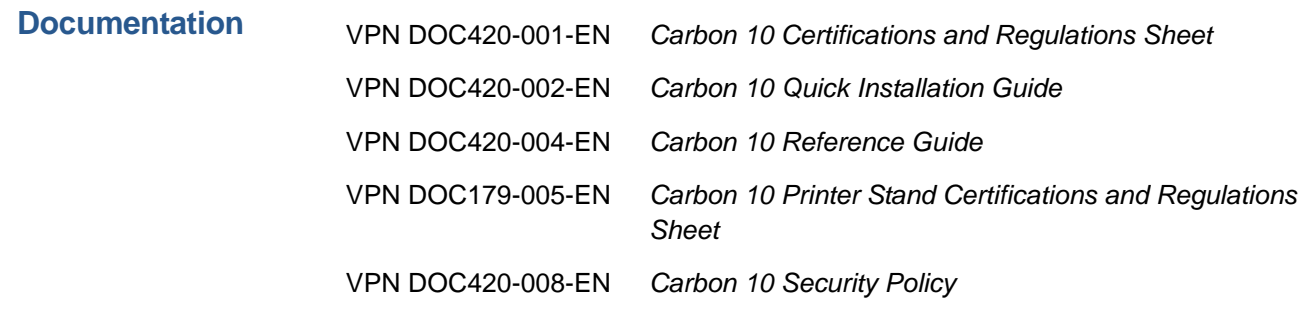

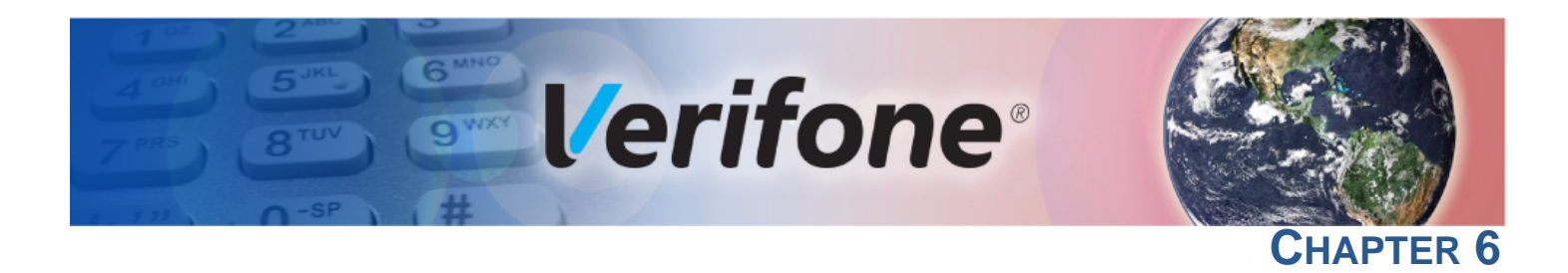

### <span id="page-38-4"></span><span id="page-38-1"></span>**Troubleshooting Guidelines**

<span id="page-38-0"></span>This chapter lists possible malfunctions that may occur while operating a Carbon 10 device and recommends appropriate corrective actions. If the problem persists even after performing the outlined guidelines, or if the problem is not described, contact your local Verifone representative for assistance.

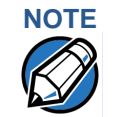

**NOTE** The unit comes equipped with tamper-evident labels. The reader contains no user-serviceable parts. Do not, under any circumstance, attempt to disassemble the unit. Perform only those adjustments or repairs specified in this guide. For all other services, contact your local Verifone service provider. Service conducted by parties other than authorized Verifone representatives may void any warranty.

**CAUTION** Using an incorrectly rated power supply may damage the unit or cause it to not work properly. Before troubleshooting, ensure that the power supply used to power the unit matches the specified requirements (see [Specifications](#page-28-4) for detailed power supply specifications). If not, obtain the appropriately rated power supply before continuing with troubleshooting.

#### <span id="page-38-2"></span>**Blank Display** When the Consumer Display screen does not show correct or clearly readable information:

- **•** Check terminal power connection.
- **•** Remove and reapply power to the terminal.
- **•** If the problem persists, contact your local Verifone service provider.

#### <span id="page-38-3"></span>**Printer Paper**  If paper jams inside the printer:

- **1** Open the printer door.
	- **2** Remove the damaged paper from the paper roll.
	- **3** Replace the paper roll and close the printer door.
	- **4** If the problem persists, it may be due to poor paper quality. Install a new roll of higher-quality printer paper.

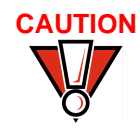

**Jam**

**CAUTION** Poor-quality paper may jam the printer. To order high-quality Verifone paper, refer to [Accessories and Documentation](#page-36-5).

# <span id="page-39-0"></span>**Device Does Not Work**

Peripheral If any peripheral device does not work properly:

- **•** Check the power cord connection to the peripheral device.
- **•** Check that the peripheral device is connected to the correct port, has power, and is functioning properly. If possible, perform a self-test on the device in question.
- **•** The cable connecting the peripheral device to the terminal may be defective. Try a different cable. See [Connecting Optional Devices.](#page-22-2)
- **•** If the problem persists, contact your local Verifone representative.

### <span id="page-39-1"></span>**Transactions Fail To Process**

There are several reasons why the card reader may not be processing transactions. Use the following steps to troubleshoot failures.

#### **Check the Magnetic Card Reader**

- **•** Perform a test transaction using one or more different magnetic stripe cards to ensure the problem is not a defective card.
- **•** Ensure that you are swiping cards properly. With the card reader, the black magnetic stripe should face down.
- **•** If possible, process a transaction manually, using an external keypad, instead of the card reader. If the manual transaction works, the problem may be a defective reader.
- **•** If the problem persists, contact your local Verifone representative.

#### **Check the Smart Card Reader**

- **•** Perform a test transaction using several different smart cards to ensure the problem is not a defective card.
- **•** Ensure that the card is inserted correctly and that the card is not removed prematurely.
- **•** Ensure the SAM cards are properly inserted in the cardholders and that the cardholders are properly secured (see [Installing or Replacing MSAM Cards\)](#page-20-2).
- **•** If the problem persists, contact your local Verifone representative.

# <span id="page-39-2"></span>**Print**

**Printer Does Not** If the printer does not work properly:

- **•** Check terminal power connection.
- **•** Check if the printer is out of paper and that the roll is properly installed. Open the printer door and install a new roll of paper or ensure that the roll is feeding from the bottom.
- **•** Verify that the paper roll is properly installed and the printer door securely closed.
- **•** If the problem persists, contact your Verifone distributor or service provider.

If the display contains errors or does not power up:

<span id="page-40-0"></span>**Consumer Display Does not Show Correct or Readable Information**

**•** Connect the terminal in to a known-good power supply (if you have one) to see if this clears the problem.

If the printer blade won't retract or you can't shut the printer door, exercise caution

**•** If the problem persists, contact your local Verifone representative for assistance.

<span id="page-40-1"></span>**Printer Blade Jams or Printer Door Can't be Closed**

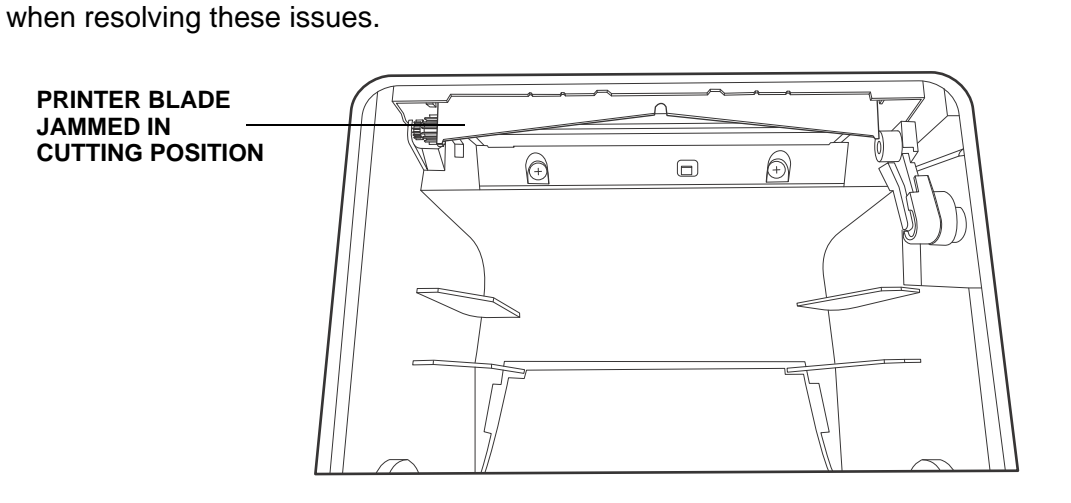

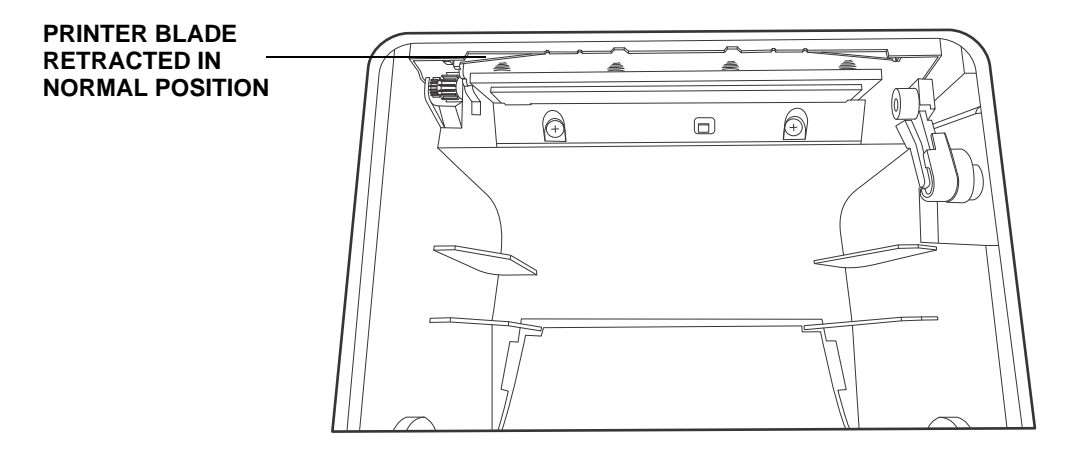

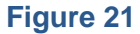

**Figure 21 Jammed Printer Blade vs Retracted Blade**

Use the following steps to return the printer blade back to its retracted position and close the printer door:

**•** Push the Printer Door Release button, as shown in the following illustration:

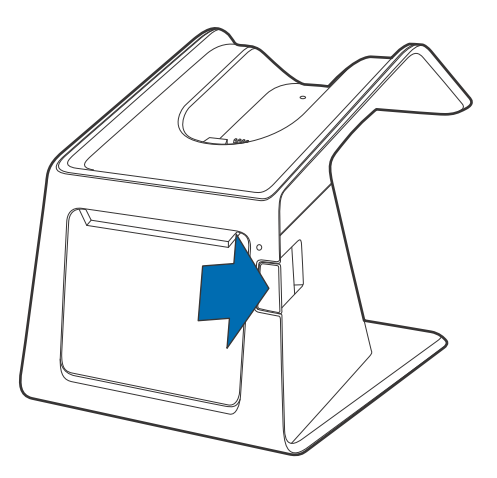

#### **Figure 22 Opening the Printer Door**

- **•** If the printer blade does not automatically return to its retracted position, press the Release button again (without closing the printer door).
- **•** If pushing the Printer Door Release button while the printer blade is jammed causes the Release button to lock up as well, pull the Release button toward the printer door (to the default button position).
- **•** If the printer blade is still jammed, push the printer blade upward while pressing the Printer Door Release button.
- **•** If the problem persists, contact your local Verifone representative for assistance.

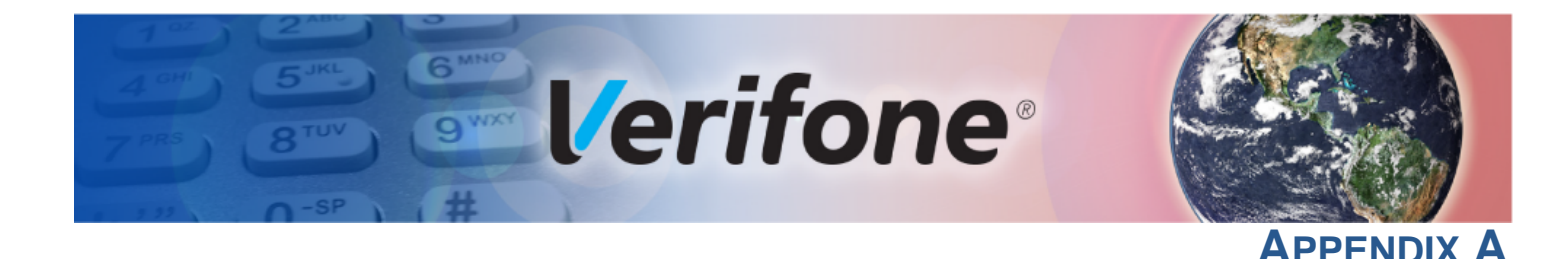

### <span id="page-42-4"></span><span id="page-42-1"></span>**Caution and Warning Messages**

#### <span id="page-42-2"></span>**Carbon 10 Caution and Warning Messages**

<span id="page-42-3"></span><span id="page-42-0"></span>Products with UL/cUL certification include French translations of Caution and Warning notices. The following table lists all notices found in the document, their location and the equivalent French translations.

#### **Table 3 Caution and Warning Messages**

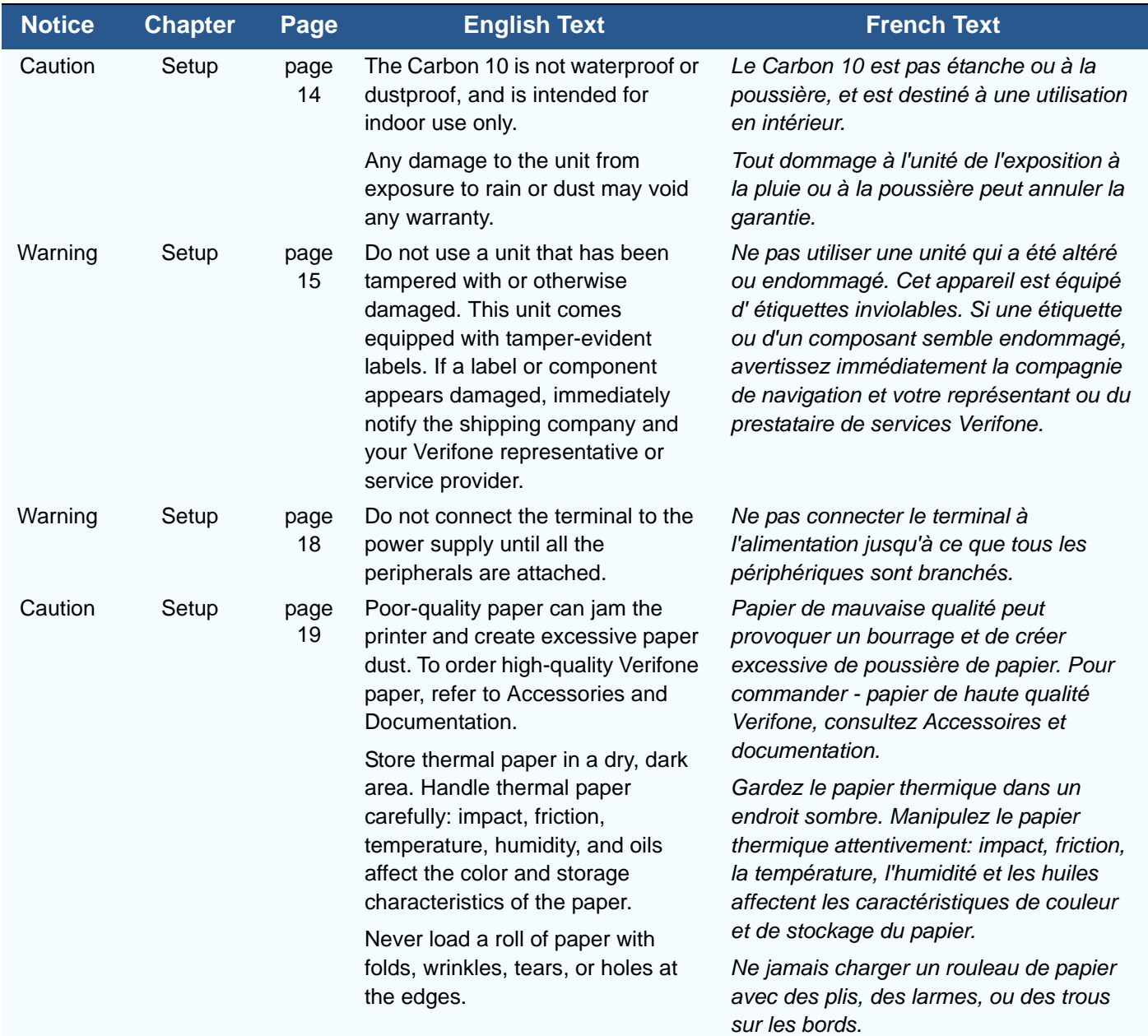

ſ

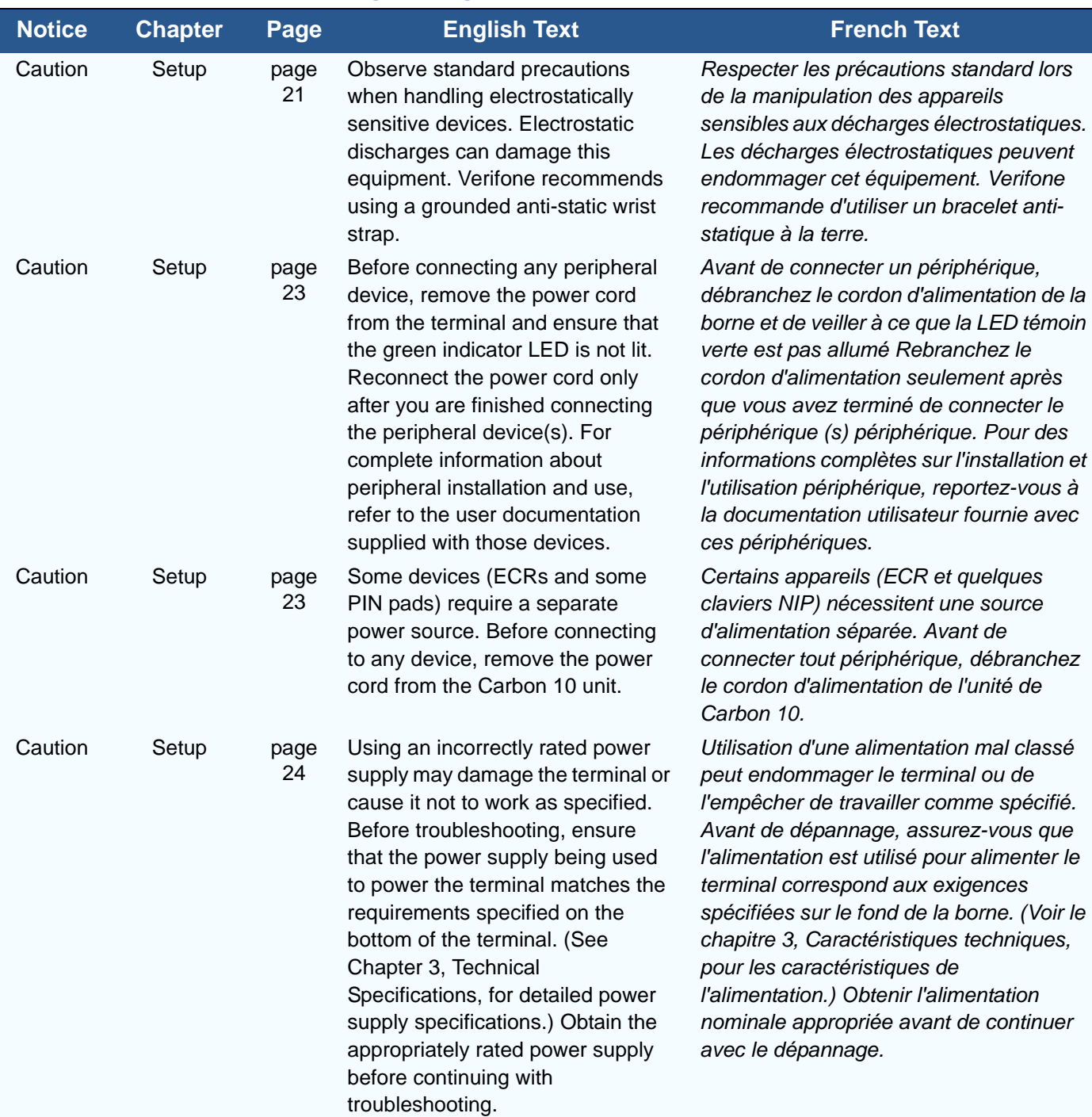

### **Table 3 Caution and Warning Messages** (continued)

I

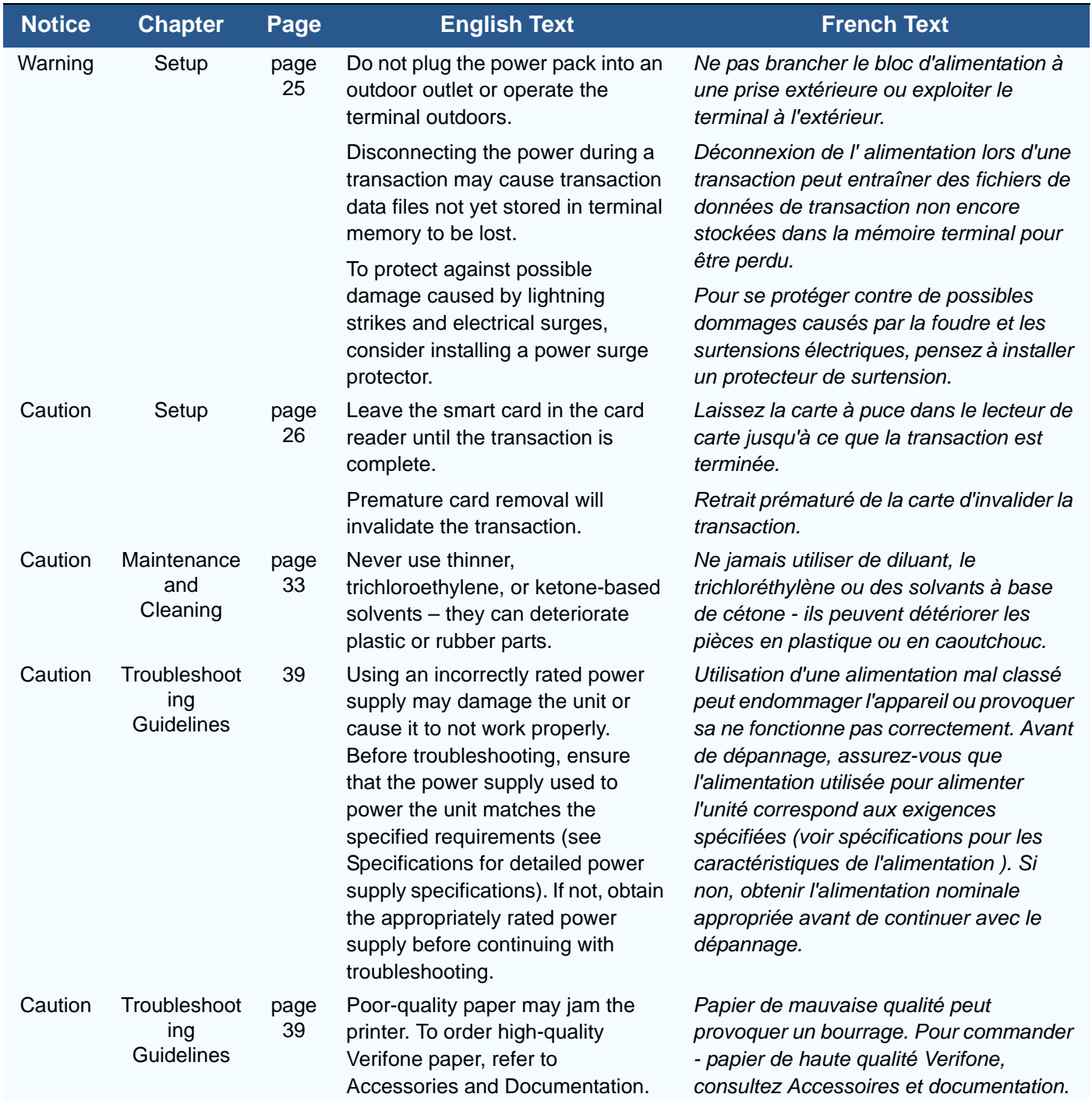

### **Table 3 Caution and Warning Messages** (continued)

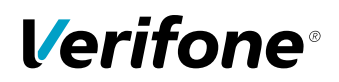

Verifone, Inc. 1-800-Verifone [www.verifone.com](http://www.verifone.com)

# Carbon 10

*Installation Guide*

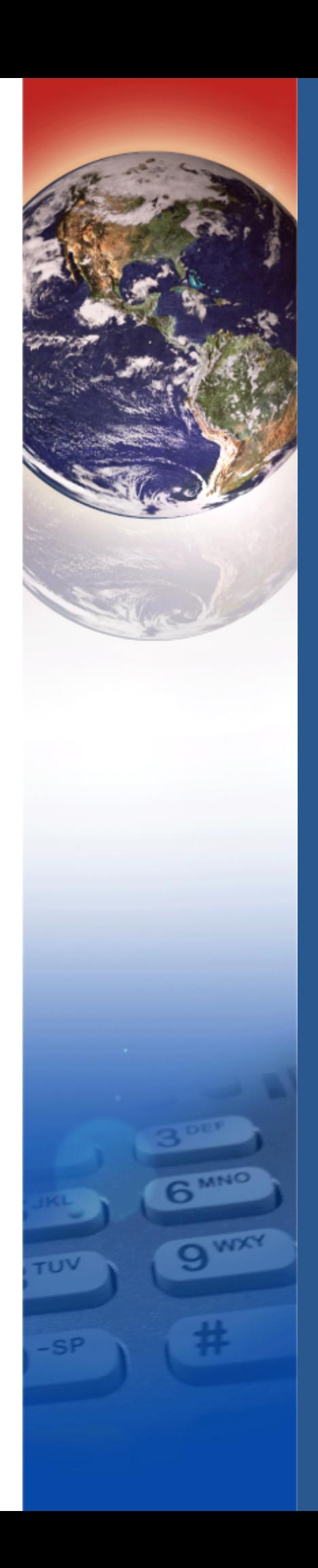